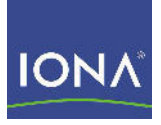

# Artix<sup>™</sup> ESB

## IBM Tivoli Integration Guide

Version 5.1, December 2007

Making Software Work Together<sup>™</sup>

IONA Technologies PLC and/or its subsidiaries may have patents, patent applications, trademarks, copyrights, or other intellectual property rights covering subject matter in this publication. Except as expressly provided in any written license agreement from IONA Technologies PLC, the furnishing of this publication does not give you any license to these patents, trademarks, copyrights, or other intellectual property. Any rights not expressly granted herein are reserved.

IONA, IONA Technologies, the IONA logo, Orbix, High Performance Integration, Artix, FUSE, and Making Software Work Together are trademarks or registered trademarks of IONA Technologies PLC and/or its subsidiaries.

Java and J2EE are trademarks or registered trademarks of Sun Microsystems, Inc. in the United States and other countries. CORBA is a trademark or registered trademark of the Object Management Group, Inc. in the United States and other countries. All other trademarks that appear herein are the property of their respective owners.

IONA Technologies PLC makes no warranty of any kind to this material including, but not limited to, the implied warranties of merchantability and fitness for a particular purpose. IONA Technologies PLC shall not be liable for errors contained herein, or for incidental or consequential damages in connection with the furnishing, performance or use of this material.

COPYRIGHT NOTICE

No part of this publication may be reproduced, stored in a retrieval system or transmitted, in any form or by any means, photocopying, recording or otherwise, without prior written consent of IONA Technologies PLC. No third party intellectual property right liability is assumed with respect to the use of the information contained herein. IONA Technologies PLC assumes no responsibility for errors or omissions contained in this book. This publication and features described herein are subject to change without notice.

Copyright © 2001-2008 IONA Technologies PLC. All rights reserved.

All products or services mentioned in this manual are covered by the trademarks, service marks, or product names as designated by the companies who market those products.

Updated: July 7, 2008

# **Contents**

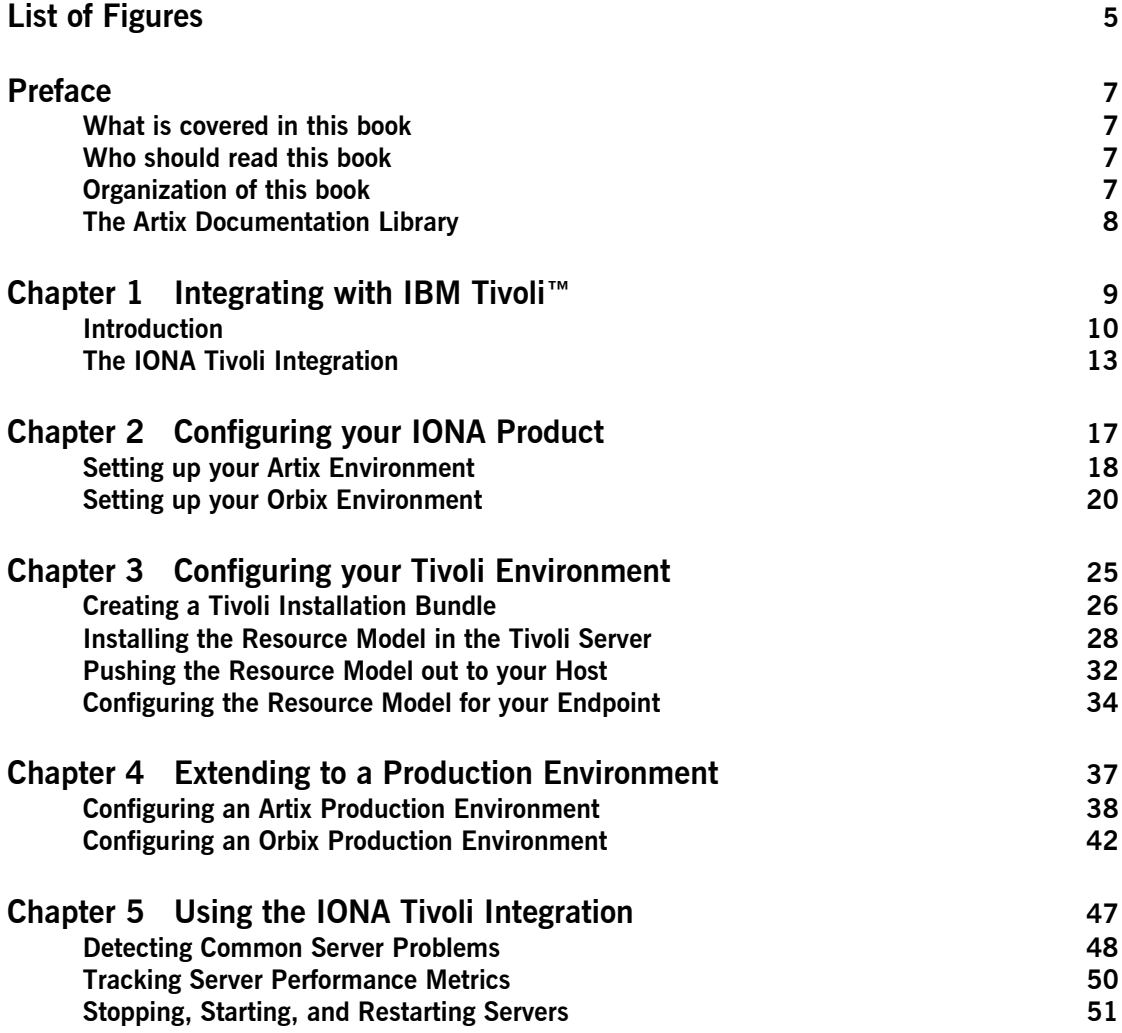

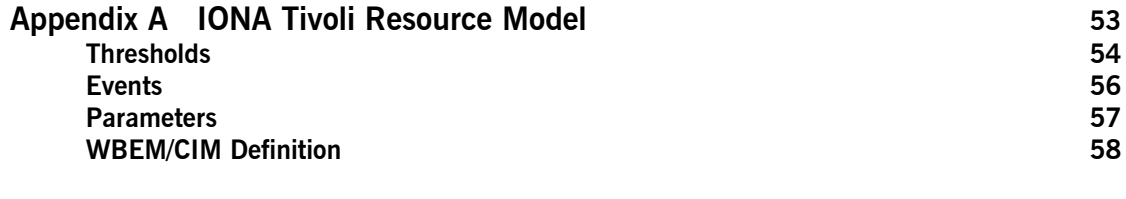

### **[Index](#page-60-0) 61**

# <span id="page-4-0"></span>List of Figures

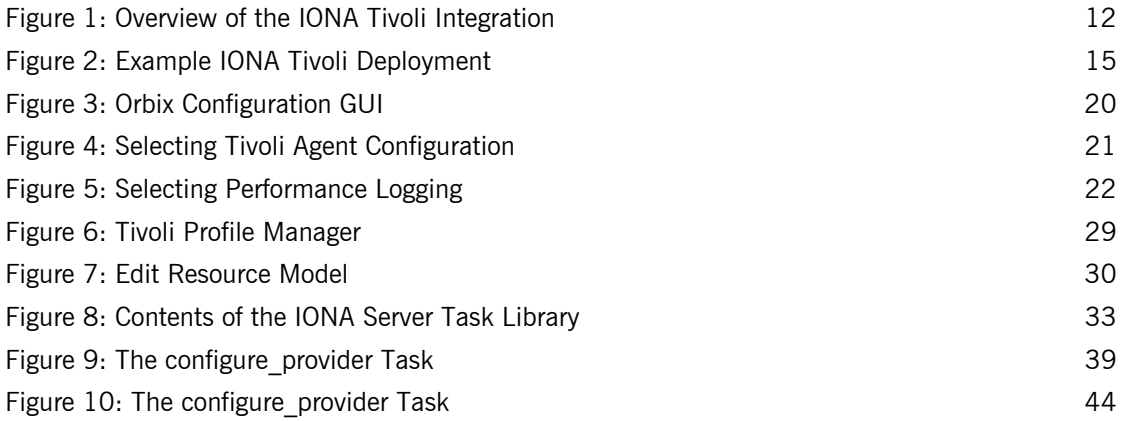

LIST OF FIGURES

# <span id="page-6-0"></span>Preface

### <span id="page-6-1"></span>**What is covered in this book**

IONAís products support integration with Enterprise Management Systems such as IBM Tivoli<sup>™</sup>, BMC Patrol<sup>™</sup>, and CA WSDM<sup>™</sup>. This book explains how to integrate Artix and Orbix with IBM Tivoli.

## <span id="page-6-2"></span>**Who should read this book**

This book is aimed at system administrators using IBM Tivoli to manage distributed enterprise environments, and developers writing distributed enterprise applications. Administrators do not require detailed knowledge of the technology that is used to create distributed enterprise applications.

This book assumes that you already have a good working knowledge of the IBM Tivoli Management Framework and IBM Tivoli Monitoring (formerly known as Distributed Monitoring).

## <span id="page-6-3"></span>**Organization of this book**

This book contains the following chapters:

- **[Chapter 1](#page-8-1) introduces Enterprise Management Systems, and IONA's** integration with IBM Tivoli.
- **•** [Chapter 2](#page-16-1) describes how to configure your IONA product for integration with IBM Tivoli.
- **ï** [Chapter 3](#page-24-1) describes how to configure your IBM Tivoli environment for integration with IONA products.
- **•** [Chapter 4](#page-36-1) describes how to extend your integration from a test environment into a production environment.
- **<sup>•</sup>** [Chapter 5](#page-46-1) explains how to perform common tasks such as tracking server metrics or starting a server.
- **•** [Appendix A](#page-52-1) lists the contents of the IONA Tivoli resource model, describing its thresholds, events and parameters.

## <span id="page-7-0"></span>**The Artix Documentation Library**

For information on the organization of the Artix library, the document conventions used, and where to find additional resources, see [Using the](../library_intro/index.htm)  [Artix Library.](../library_intro/index.htm)

## CHAPTER 1

# <span id="page-8-1"></span><span id="page-8-0"></span>Integrating with **IBM Tivoli<sup>™</sup>**

*This chapter introduces the integration of IONA products with*  the IBM Tivoli<sup>™</sup> Enterprise Management System (EMS).

**In this chapter** This chapter contains the following sections:

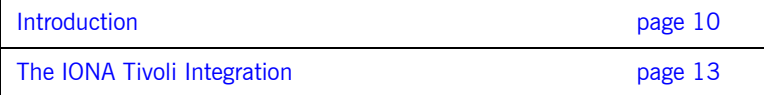

## <span id="page-9-0"></span>**Introduction**

<span id="page-9-4"></span><span id="page-9-3"></span><span id="page-9-2"></span><span id="page-9-1"></span>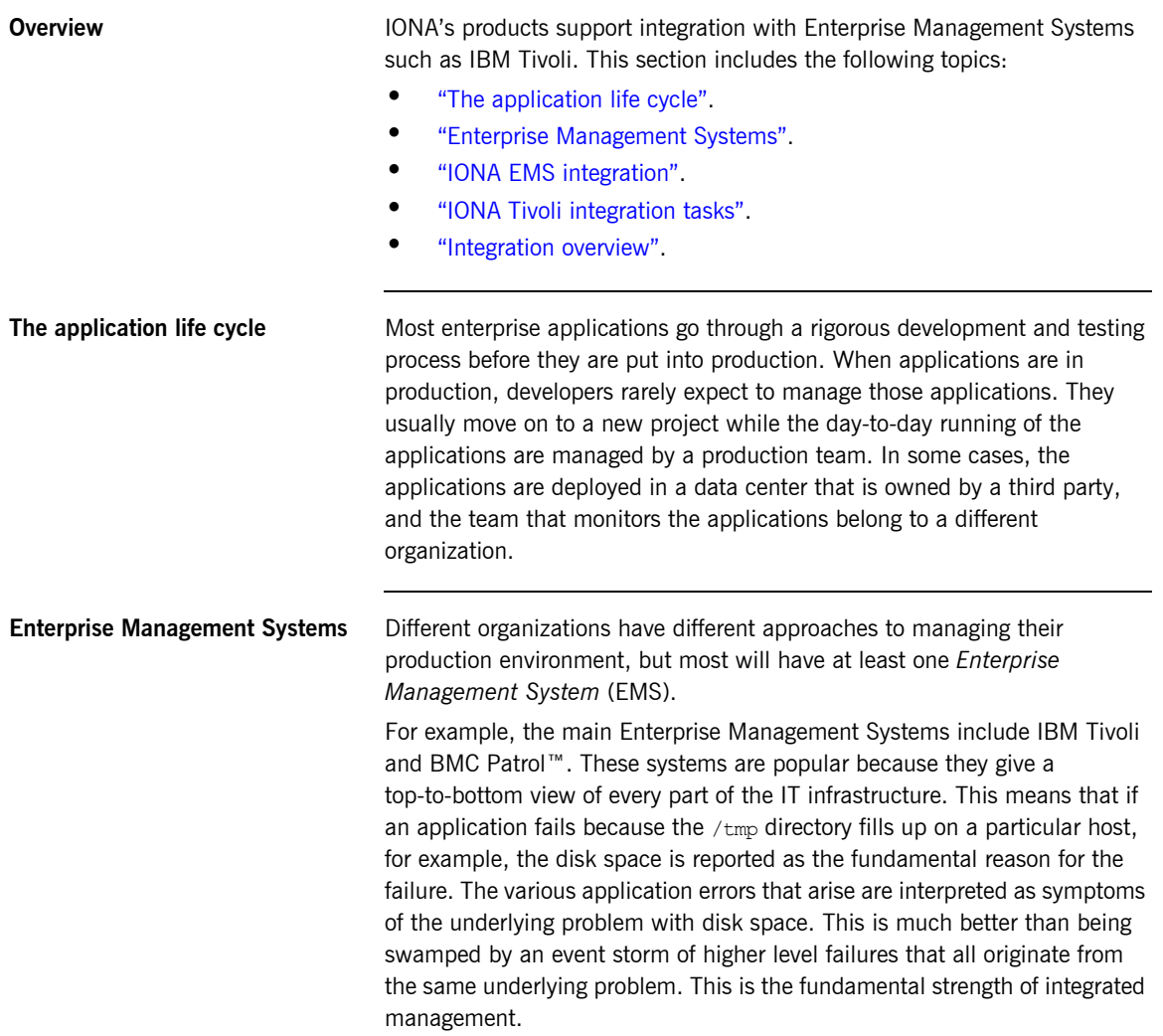

<span id="page-10-5"></span><span id="page-10-4"></span><span id="page-10-3"></span><span id="page-10-2"></span><span id="page-10-1"></span><span id="page-10-0"></span>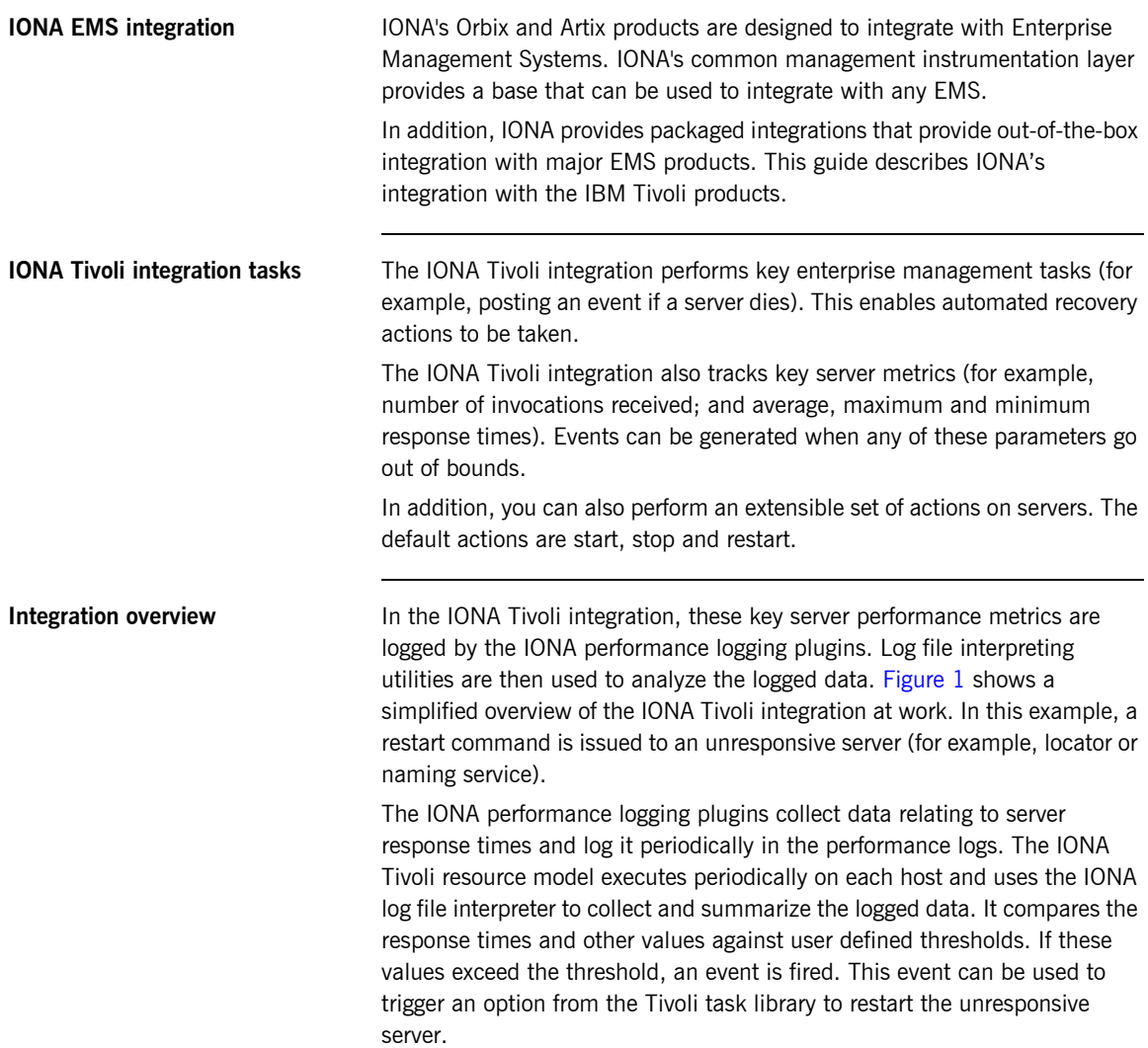

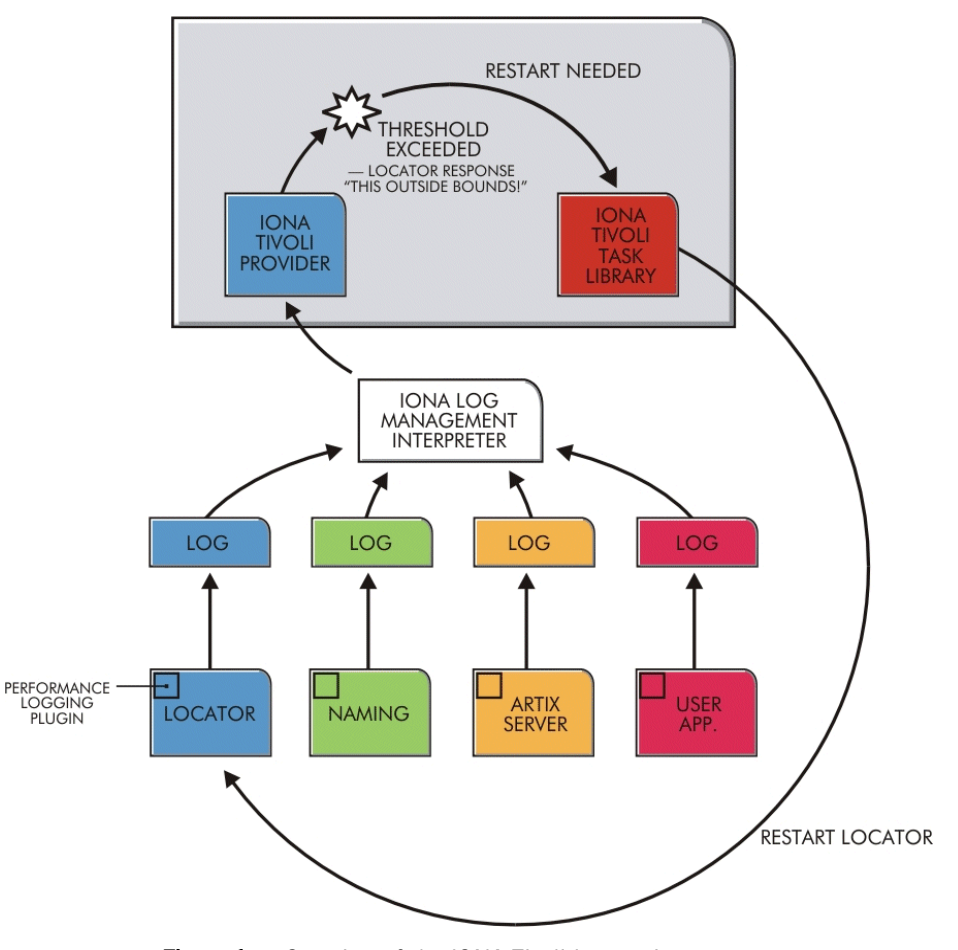

<span id="page-11-0"></span>**Figure 1:** *Overview of the IONA Tivoli Integration*

## <span id="page-12-0"></span>**The IONA Tivoli Integration**

<span id="page-12-5"></span><span id="page-12-4"></span><span id="page-12-3"></span><span id="page-12-2"></span><span id="page-12-1"></span>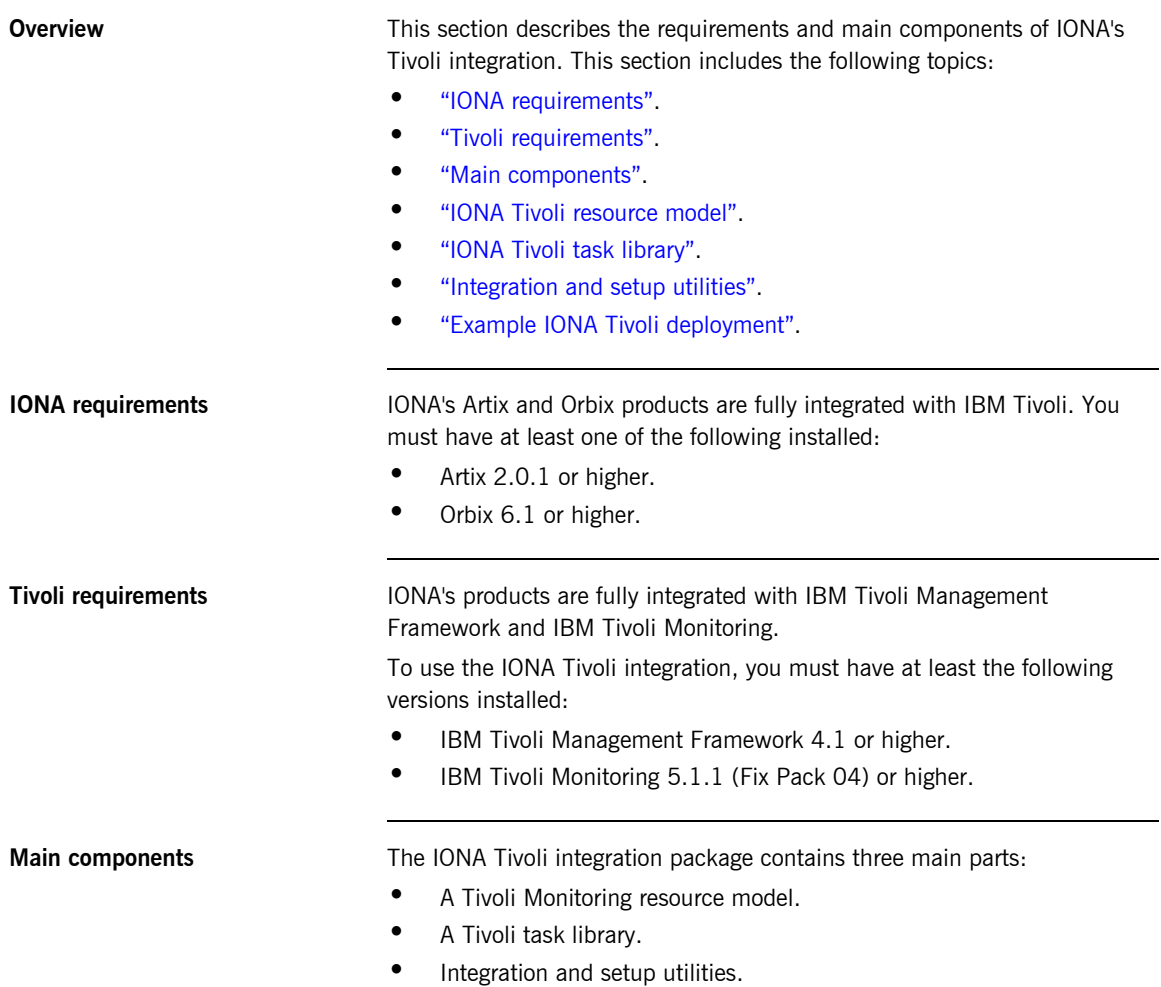

<span id="page-13-5"></span><span id="page-13-4"></span><span id="page-13-3"></span><span id="page-13-2"></span><span id="page-13-1"></span><span id="page-13-0"></span>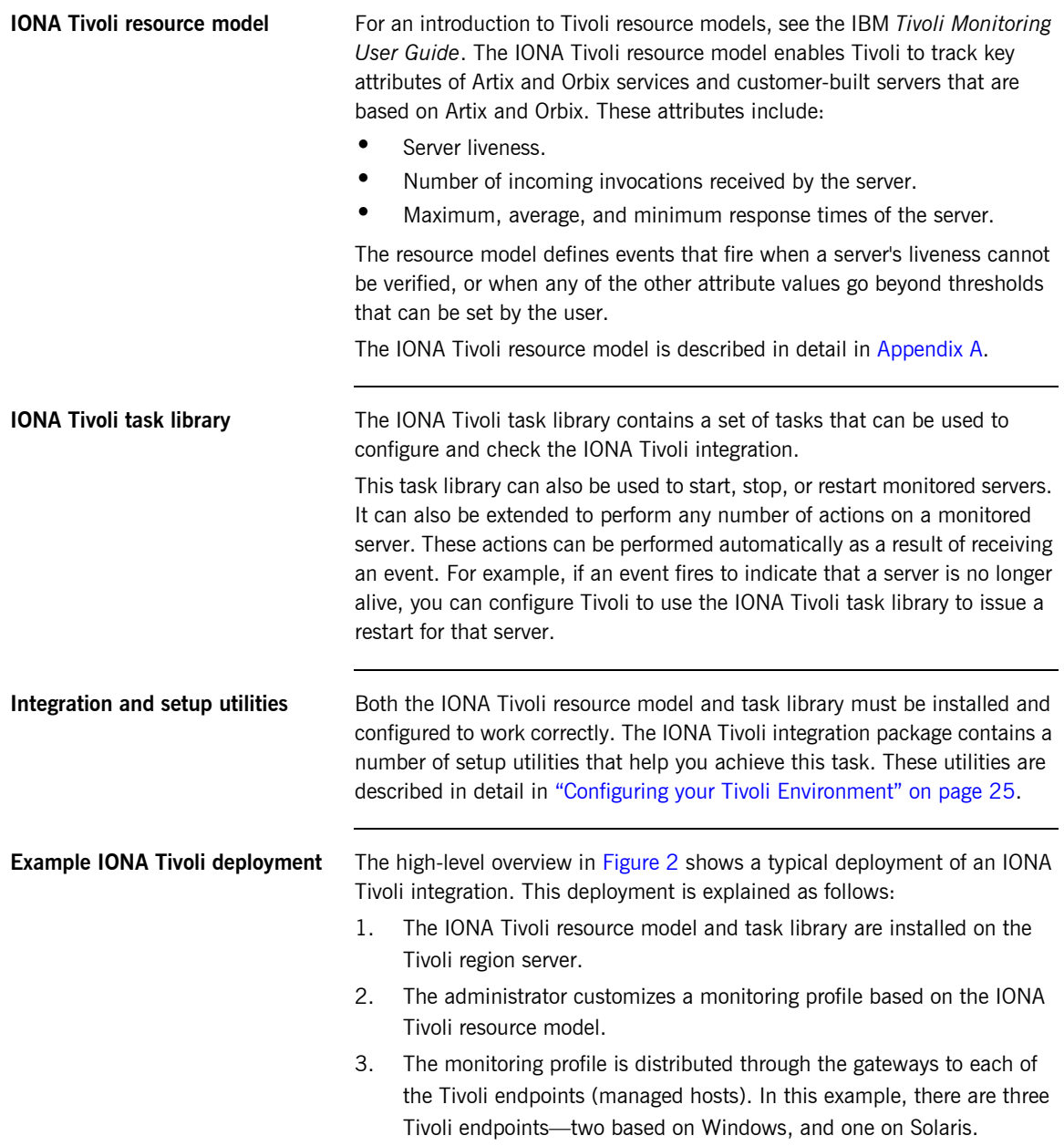

4. The monitoring profile executes inside the Tivoli Monitoring Agent, periodically checking the status and response times of the IONA services and IONA-based applications.

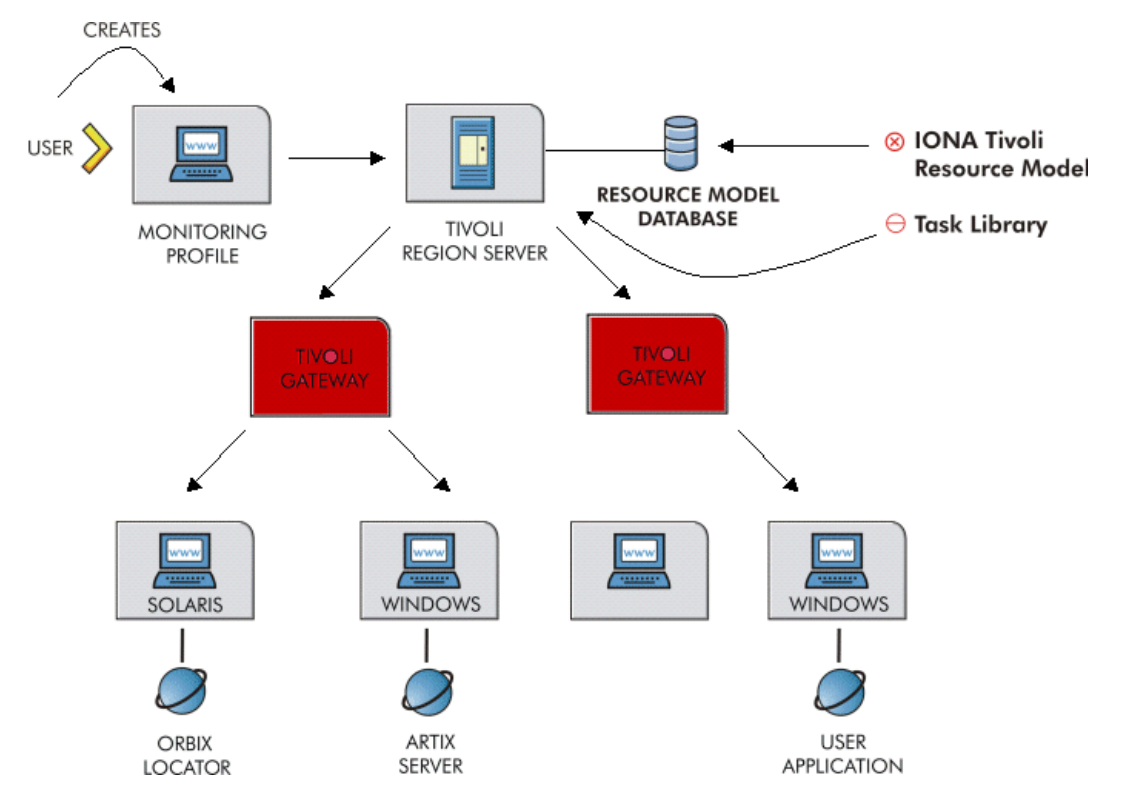

<span id="page-14-0"></span>**Figure 2:** *Example IONA Tivoli Deployment*

These steps are explained in more detail in "Configuring your Tivoli Environment" on page 25 and "Extending to a Production Environment" on [page 37.](#page-36-1)

CHAPTER 1 | Integrating with IBM Tivoli<sup>™</sup>

## CHAPTER 2

# <span id="page-16-1"></span><span id="page-16-0"></span>Configuring your IONA Product

*This chapter explains the steps that you need to perform in Artix or Orbix so that they can be managed using IBM Tivoli.*

**In this chapter** This chapter contains the following sections:

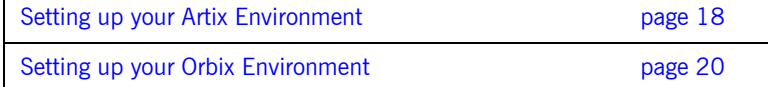

## <span id="page-17-2"></span><span id="page-17-0"></span>**Setting up your Artix Environment**

<span id="page-17-3"></span><span id="page-17-1"></span>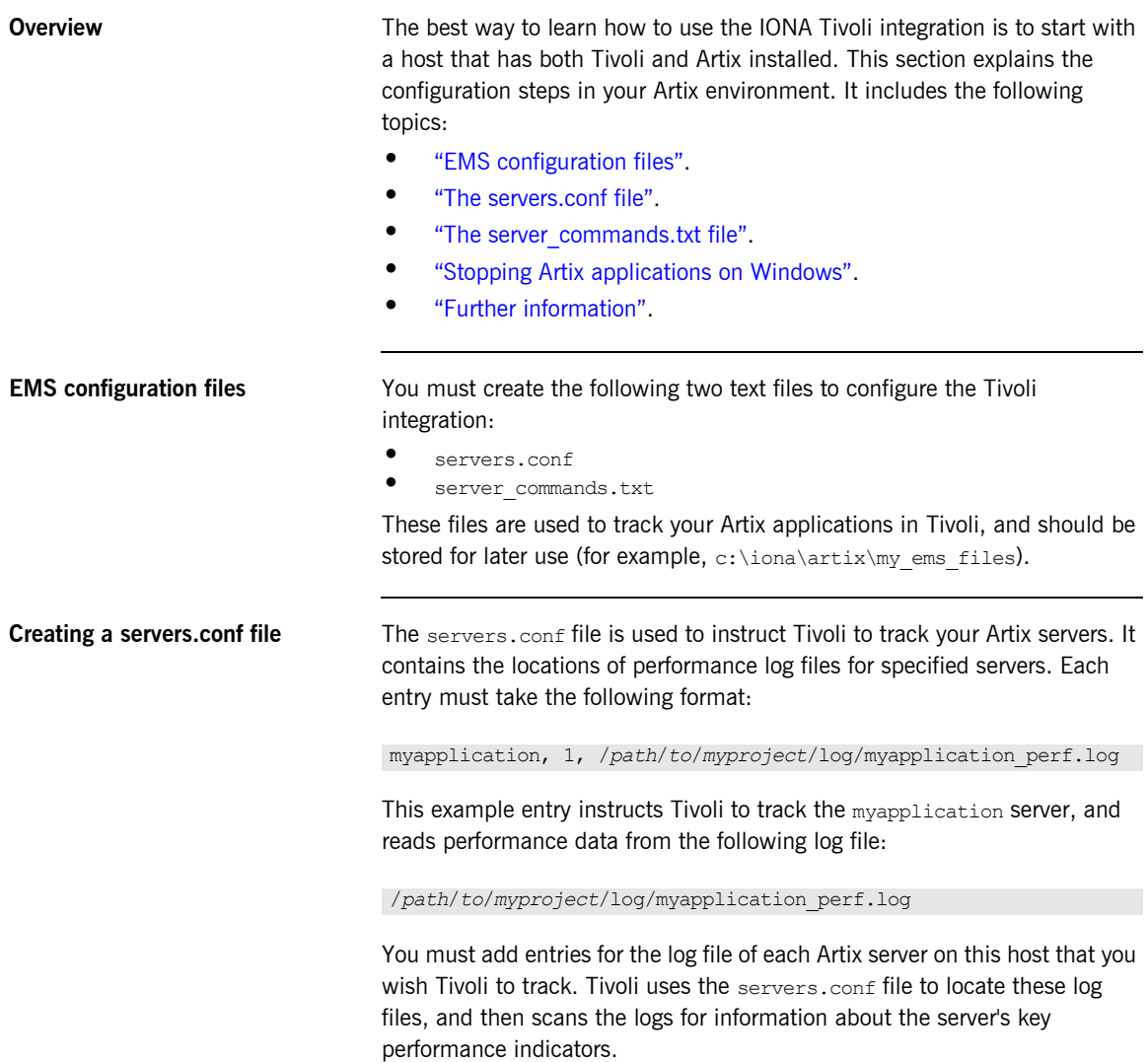

<span id="page-18-5"></span><span id="page-18-4"></span><span id="page-18-3"></span><span id="page-18-2"></span><span id="page-18-1"></span><span id="page-18-0"></span>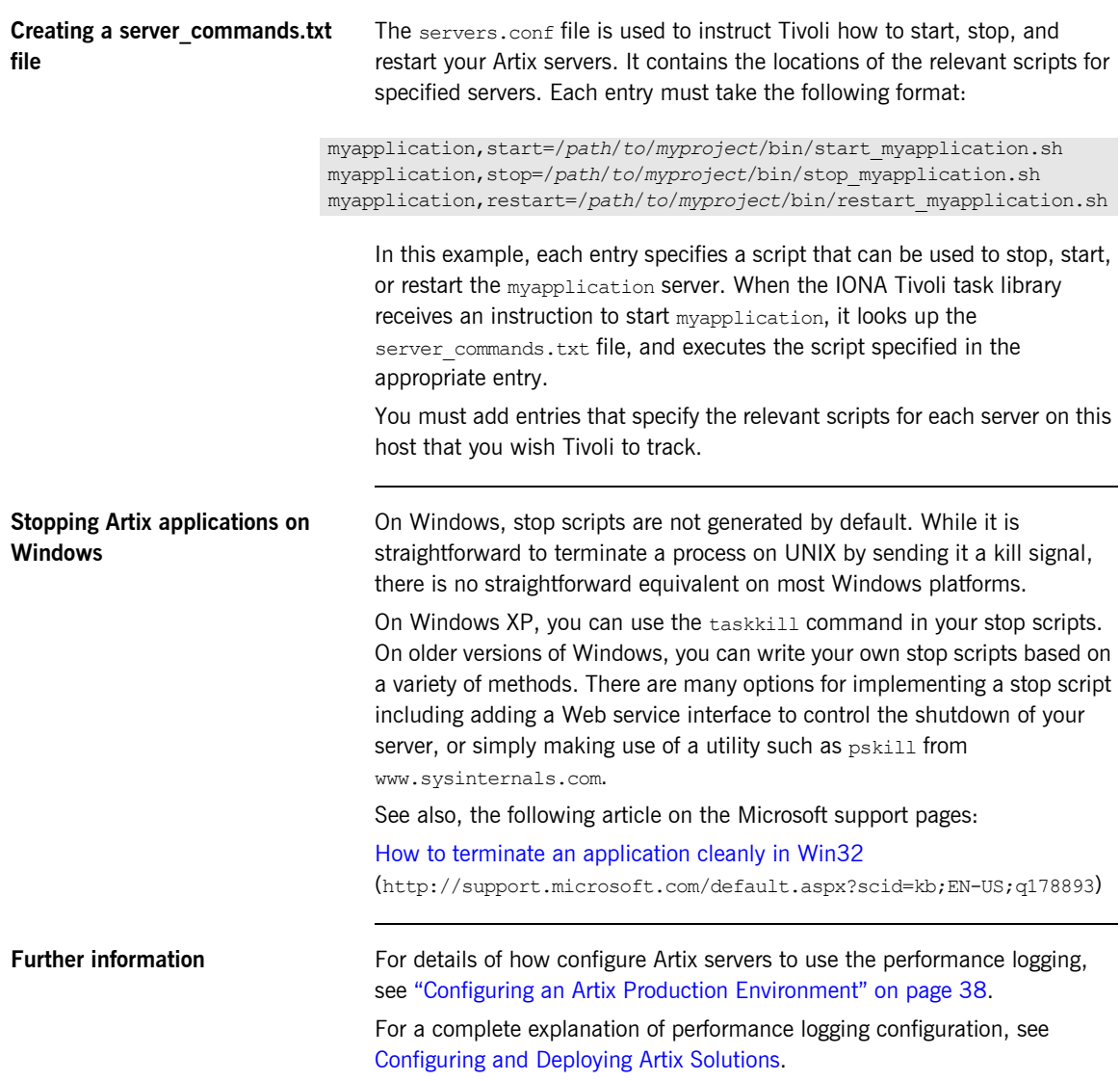

## <span id="page-19-2"></span><span id="page-19-0"></span>**Setting up your Orbix Environment**

**Overview** The best way to learn how to use the IONA Tivoli integration is to start with an Orbix installation on a host that is also a Tivoli endpoint. This section explains the configuration steps in your Orbix environment. It includes the following:

- **•** "Creating an Orbix configuration domain".
- <sup>•</sup> "Generating EMS configuration files".
- $\bullet$  "Configuring performance logging".
- **•** "Tivoli configuration files".
- $\bullet$  "The servers.conf file".
- **•** "The server commands.txt file".
- **"Further information".**

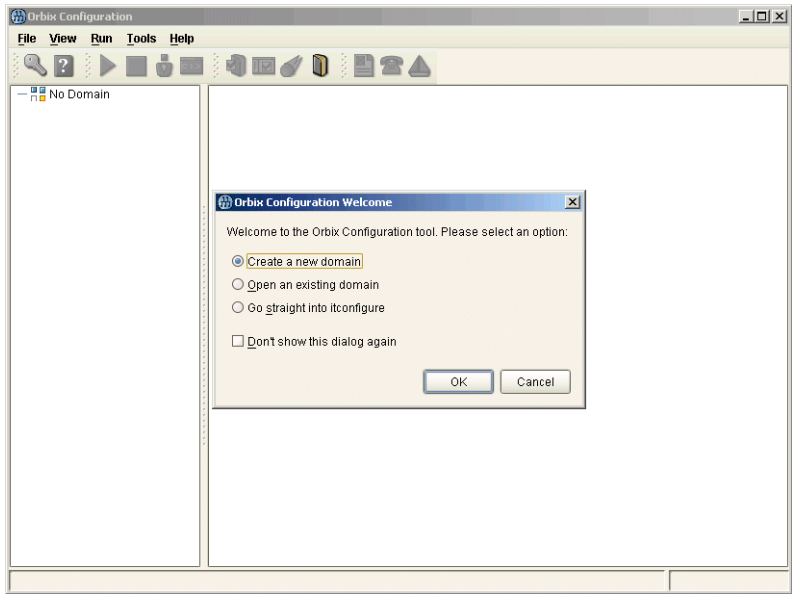

<span id="page-19-1"></span>**Figure 3:** *Orbix Configuration GUI*

<span id="page-20-2"></span><span id="page-20-1"></span>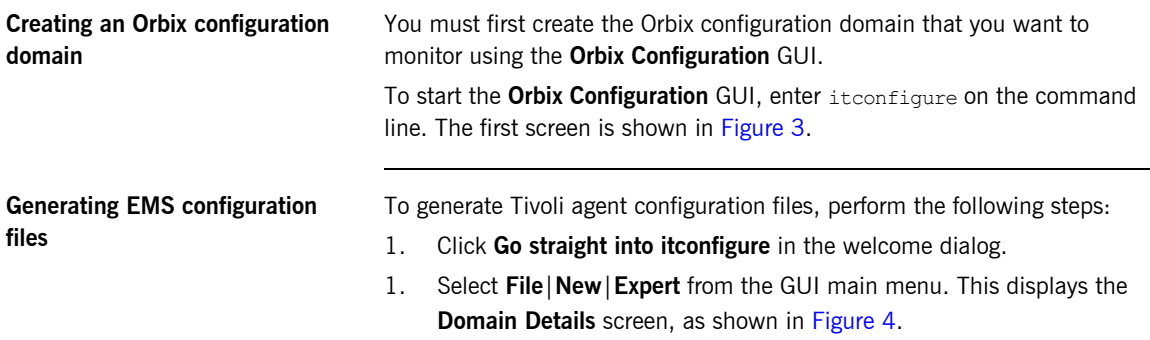

<span id="page-20-6"></span><span id="page-20-5"></span><span id="page-20-4"></span><span id="page-20-3"></span>2. Select the **Generate EMS Configuration Files** checkbox. This will generate configuration files required for your IONA Tivoli integration.

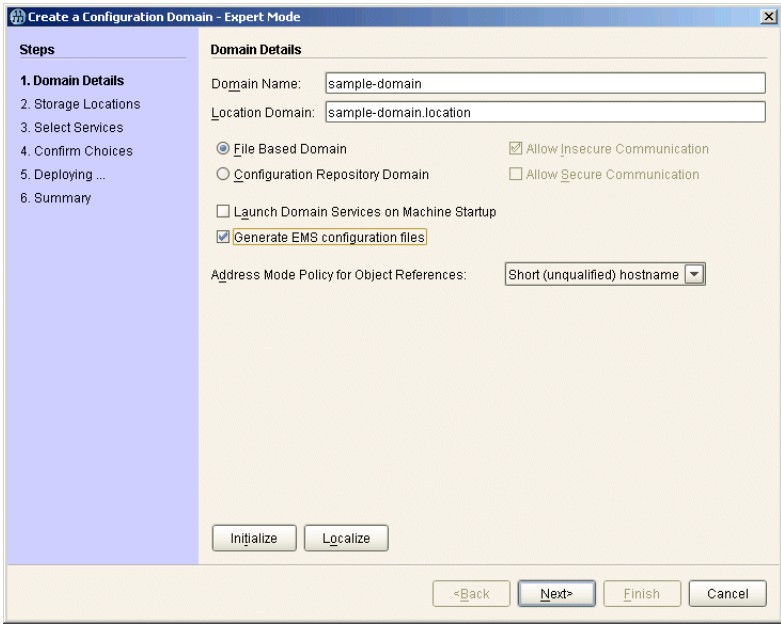

<span id="page-20-0"></span>**Figure 4:** *Selecting Tivoli Agent Configuration*

3. Proceed as normal following the steps in the wizard until you get to the Select Services screen (see "Configuring performance logging").

<span id="page-21-1"></span>**Configuring performance logging** To configure performance logging, take the following steps:

- 1. In the **Select Services** screen, click **Settings** to launch the **Domain Defaults** dialog, shown in [Figure 5](#page-21-0).
- <span id="page-21-4"></span>2. Select the **Performance Logging** option in the **Other Properties** box, shown in [Figure 5](#page-21-0). This ensures that, by default, all your selected services are configured for monitoring.

<span id="page-21-5"></span><span id="page-21-3"></span><span id="page-21-2"></span>If you want to enable Tivoli to start, stop, or restart your servers, also select the **Launch Service on Domain Startup** option, in the **Service Launching** box.

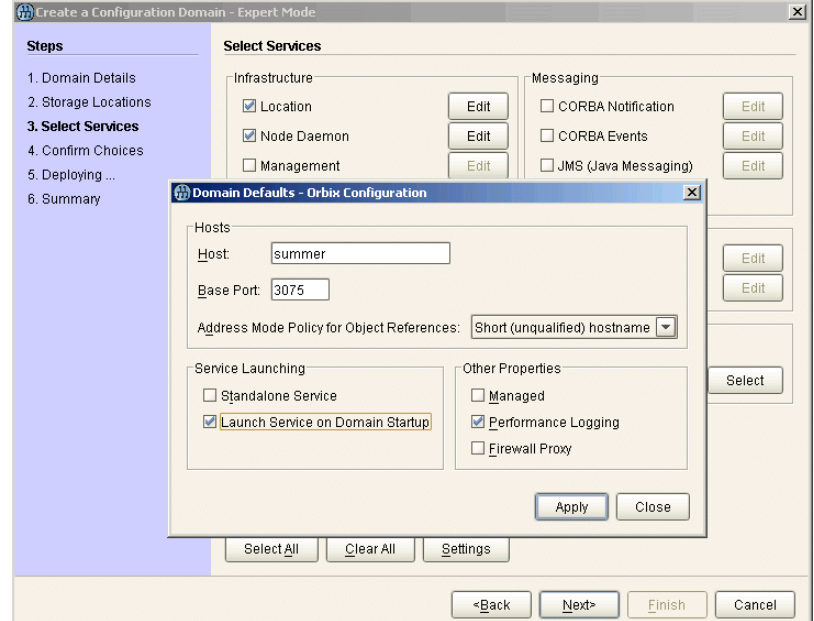

<span id="page-21-0"></span>**Figure 5:** *Selecting Performance Logging*

Alternatively, you can configure these settings separately for each service by selecting the service, and clicking the **Edit** button.

3. Click **Apply**, and then **Close**.

<span id="page-22-3"></span><span id="page-22-2"></span><span id="page-22-1"></span><span id="page-22-0"></span>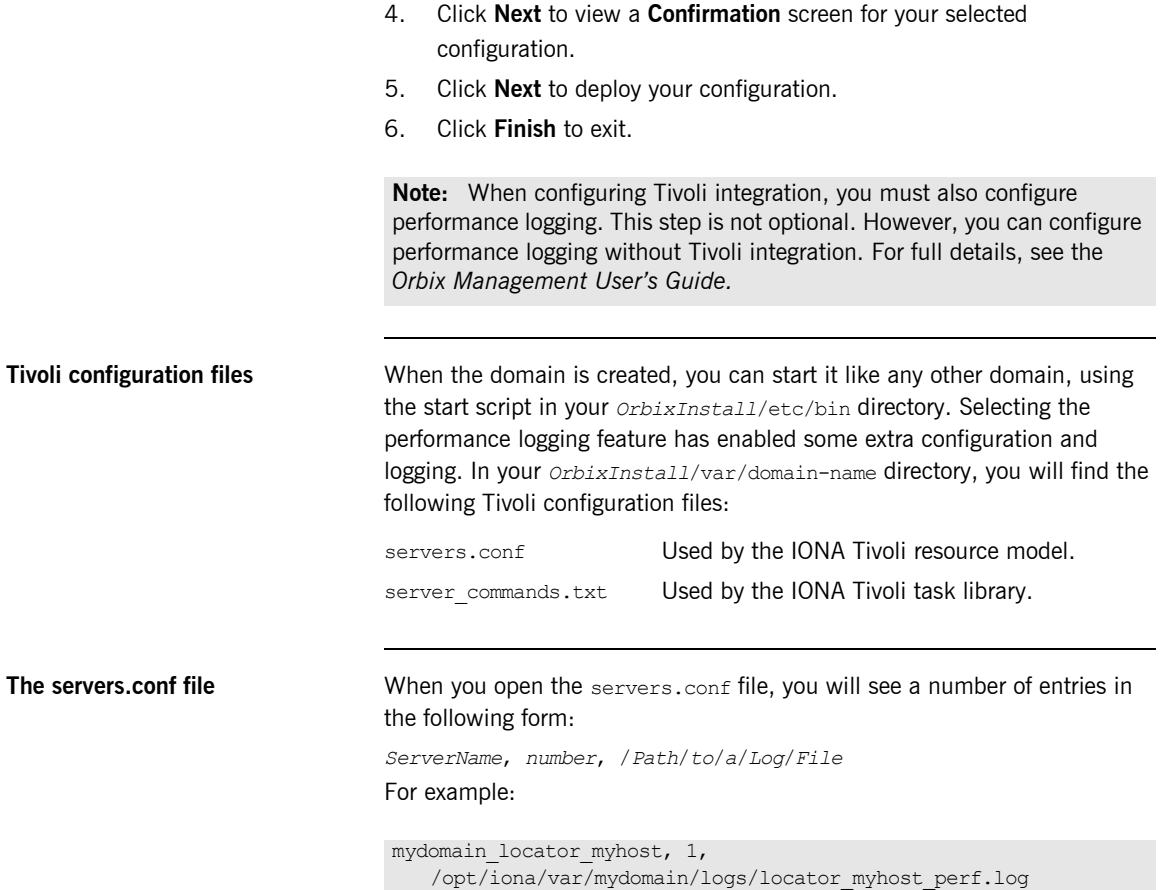

<span id="page-23-1"></span><span id="page-23-0"></span>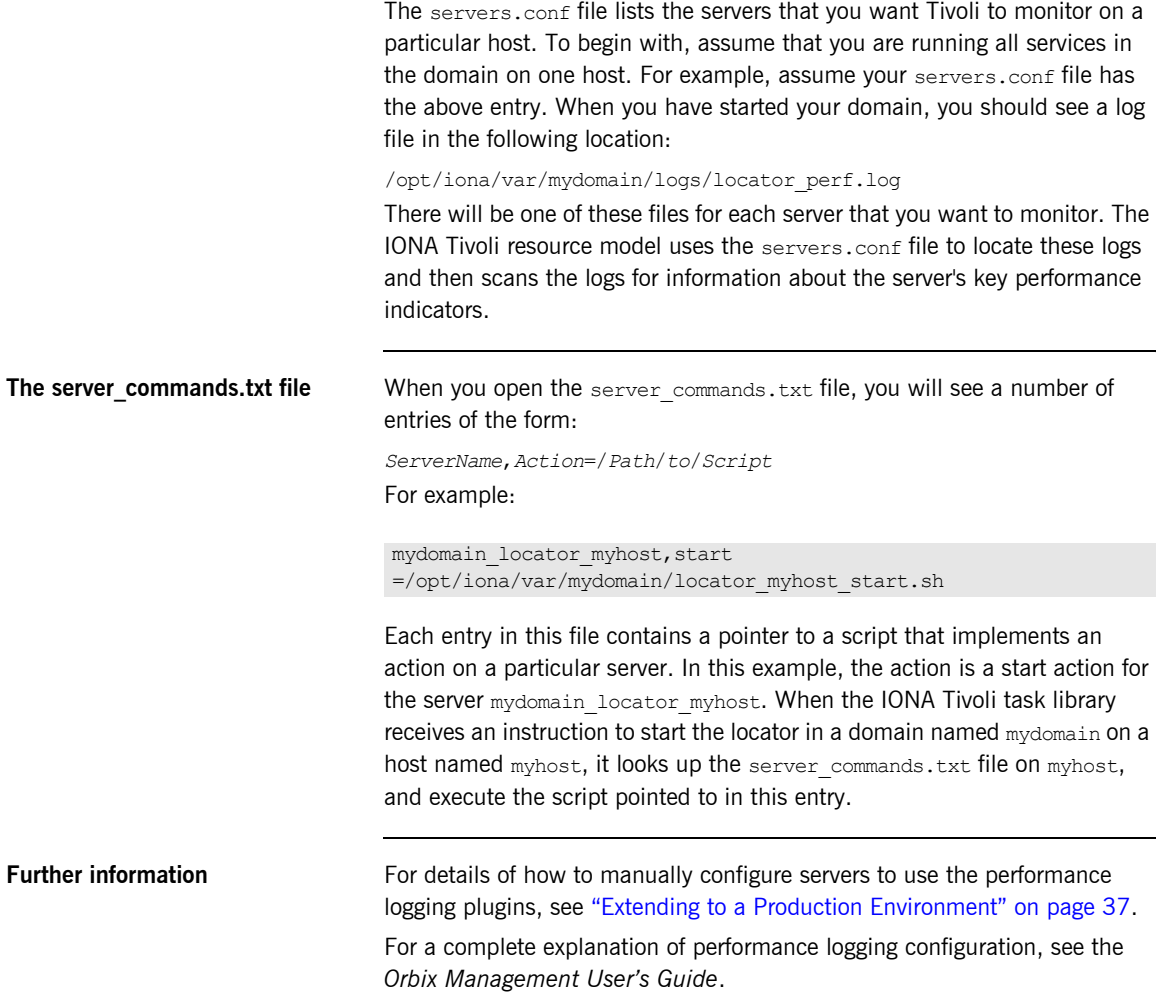

## CHAPTER 3

# <span id="page-24-1"></span><span id="page-24-0"></span>Configuring your Tivoli Environment

*This chapter explains the steps that you must perform in your IBM Tivoli environment. It assumes that you already have a good working knowledge of the IBM Tivoli Management Framework and IBM Tivoli Monitoring (formerly known as Distributed Monitoring).* 

**In this chapter** This chapter contains the following sections:

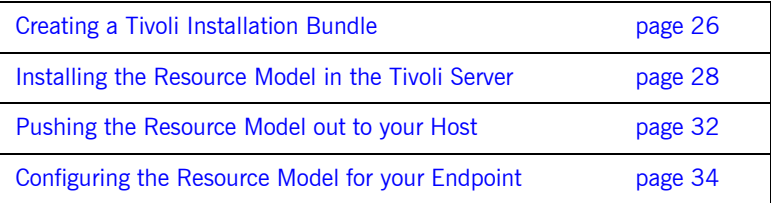

## <span id="page-25-0"></span>**Creating a Tivoli Installation Bundle**

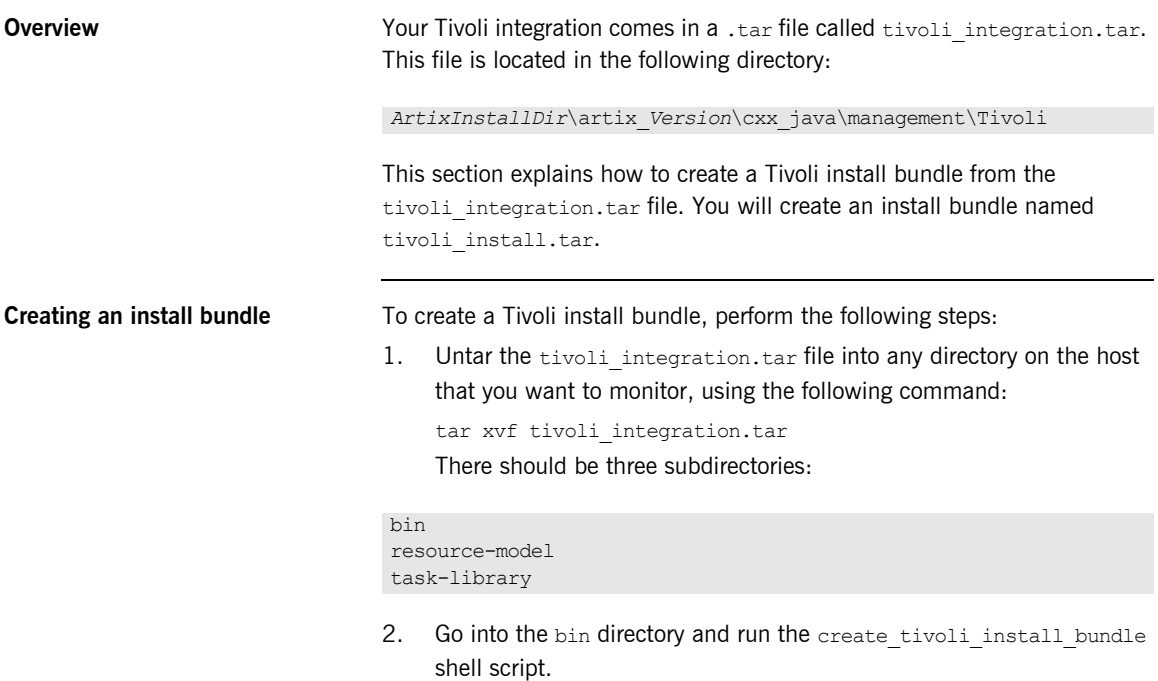

<span id="page-25-2"></span><span id="page-25-1"></span>**Note:** This is a bash script. On Windows (with Tivoli installed), you must use the bash environment that is installed with Tivoli. If you invoke the script with no arguments, it prints out a page of instructions.

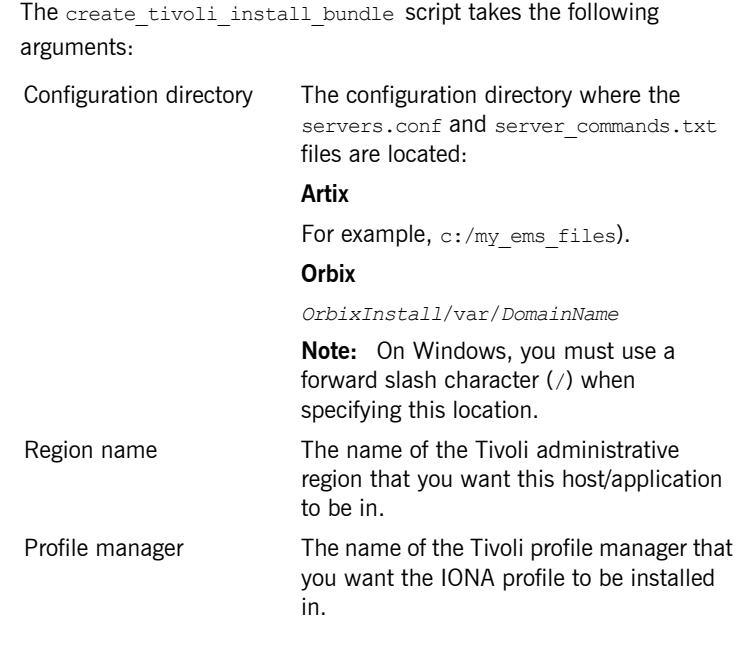

- <span id="page-26-3"></span><span id="page-26-2"></span>3. Decide which region to use in your Tivoli deployment, and which profile manager you want the IONA profile to be installed in.
- <span id="page-26-1"></span><span id="page-26-0"></span>4. Run the create\_tivoli\_install\_bundle shell script with all three values specified. This results in a new tar file called tivoli install.tar.

## <span id="page-27-0"></span>**Installing the Resource Model in the Tivoli Server**

<span id="page-27-5"></span><span id="page-27-4"></span><span id="page-27-3"></span><span id="page-27-2"></span><span id="page-27-1"></span>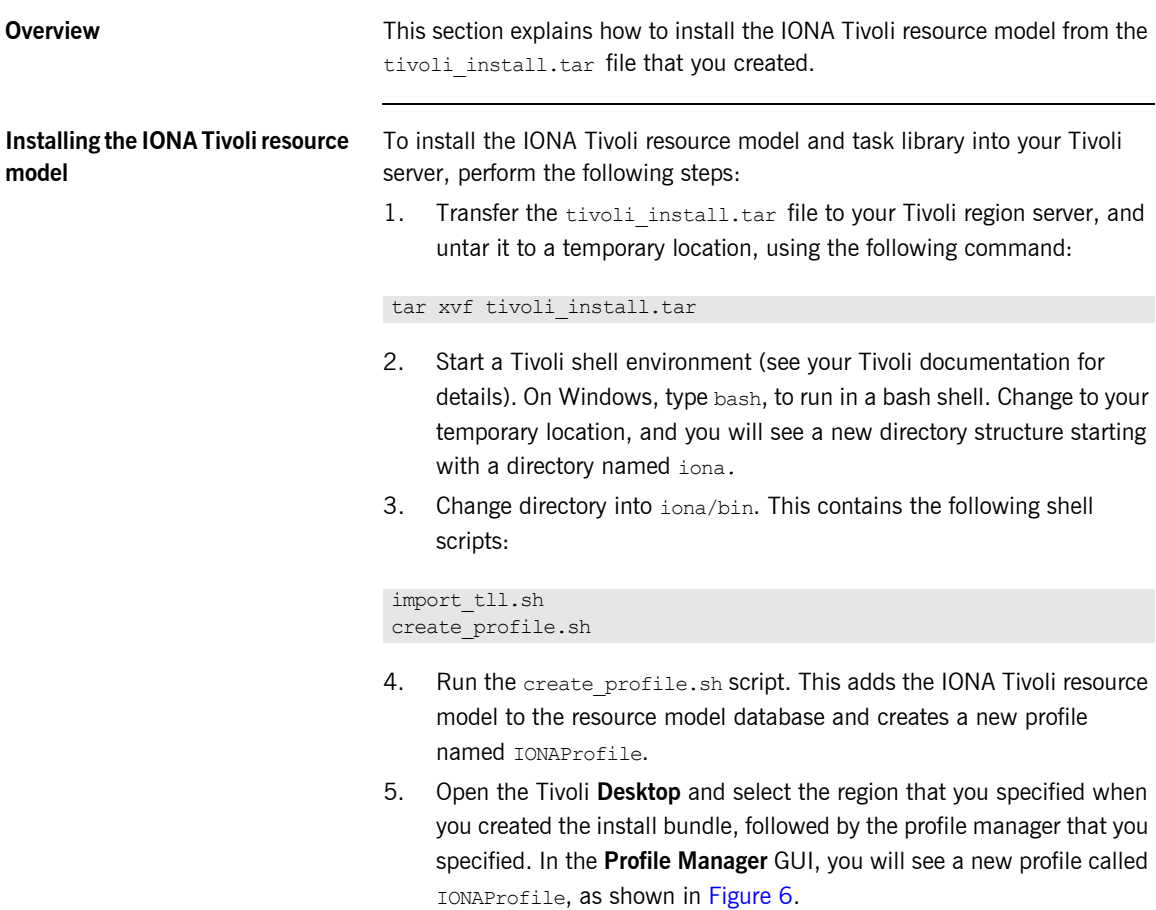

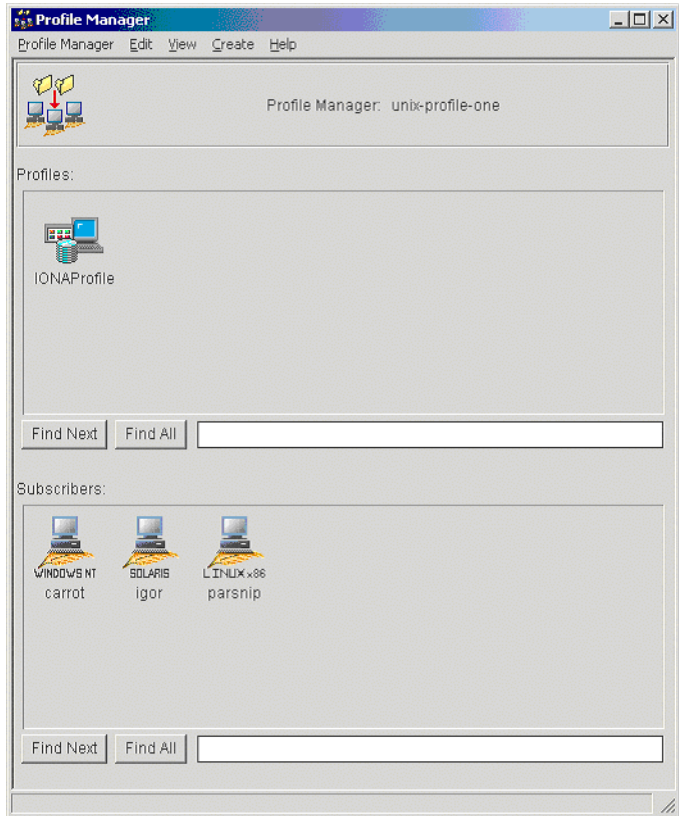

<span id="page-28-0"></span>**Figure 6:** *Tivoli Profile Manager*

<span id="page-29-1"></span>6. Open the IONAProfile, and then open the resource model IONAServer Monitor. You will see a resource model with default thresholds and indications, as shown in [Figure 7.](#page-29-0)

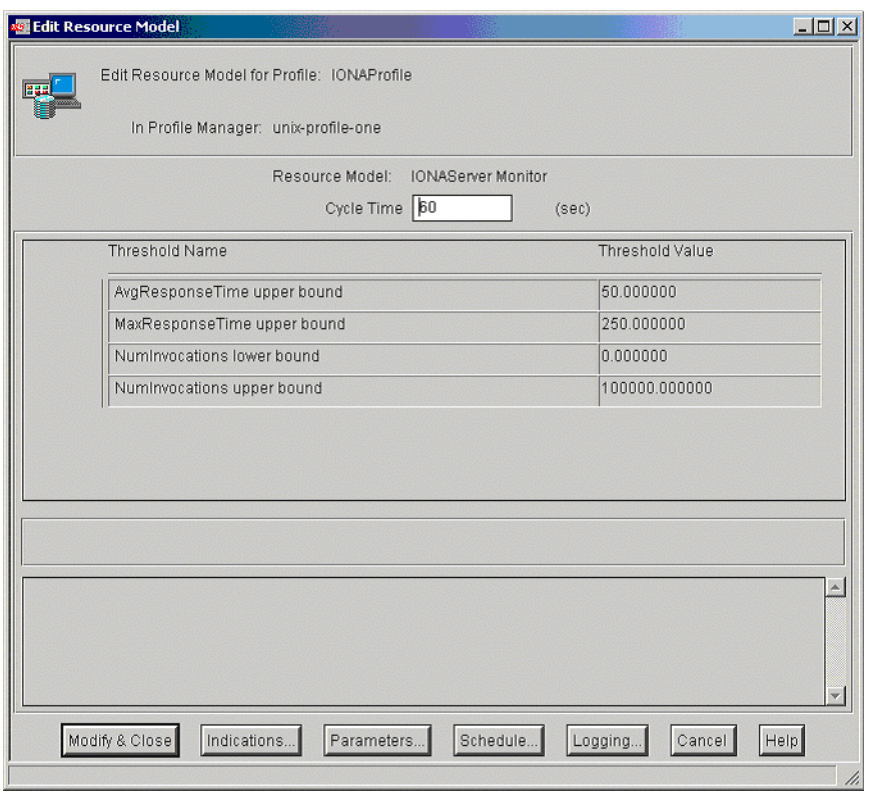

<span id="page-29-0"></span>**Figure 7:** *Edit Resource Model*

[Figure 7](#page-29-0) shows that the profile has been initialized with default threshold values. [Appendix A](#page-52-1) describes these thresholds in detail; you do not need to be concerned with these now.

- <span id="page-30-1"></span><span id="page-30-0"></span>7. If you want Tivoli to log historical data on the attributes of each server, click the **Logging...** button for the profile, and then check the box marked **Enable Data Logging** to put logging into effect. This will record historical data for each attribute.
- <span id="page-30-2"></span>8. Click **Modify & Close**.

## <span id="page-31-0"></span>**Pushing the Resource Model out to your Host**

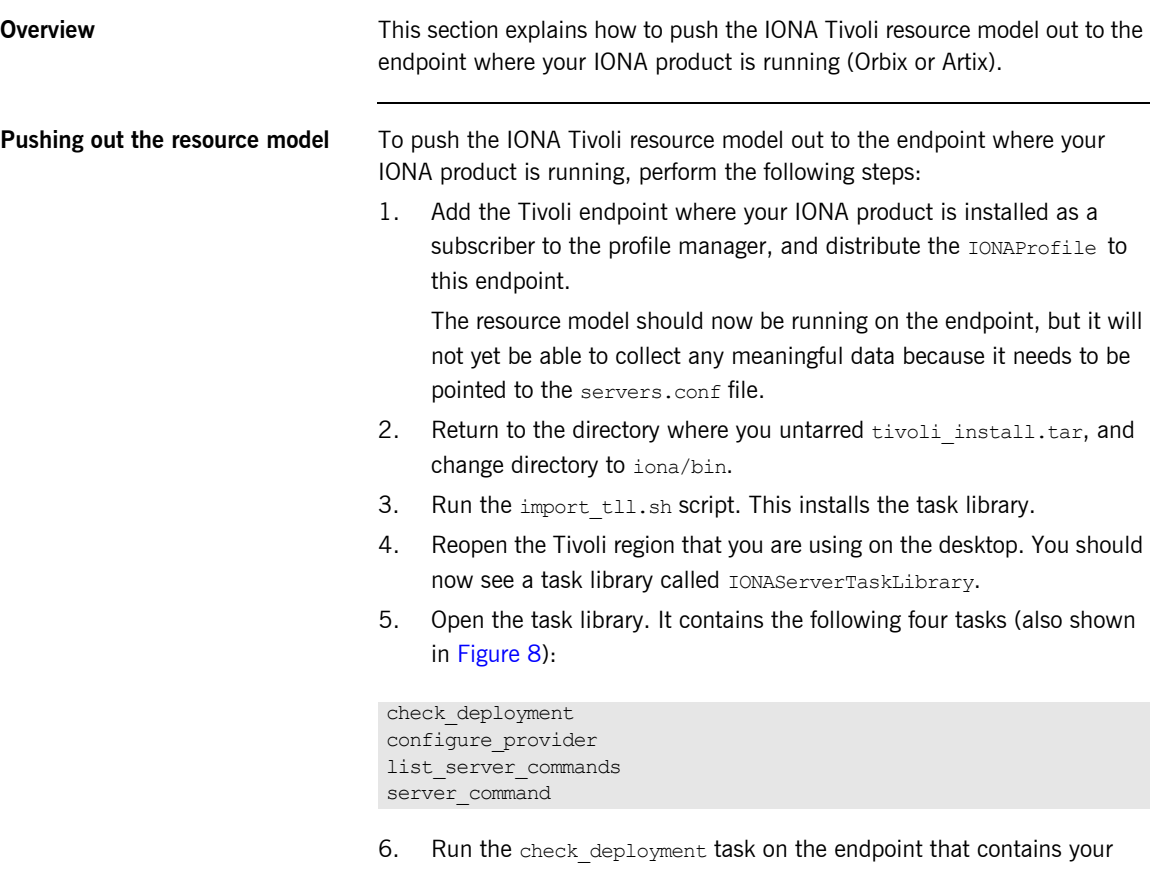

<span id="page-31-7"></span><span id="page-31-6"></span><span id="page-31-5"></span><span id="page-31-4"></span><span id="page-31-3"></span><span id="page-31-2"></span><span id="page-31-1"></span>correctly configured Artix or Orbix installation. It prints out diagnostics to indicate that it has found your servers.conf file and your server\_commands.txt file. This task also verifies the contents of these files.

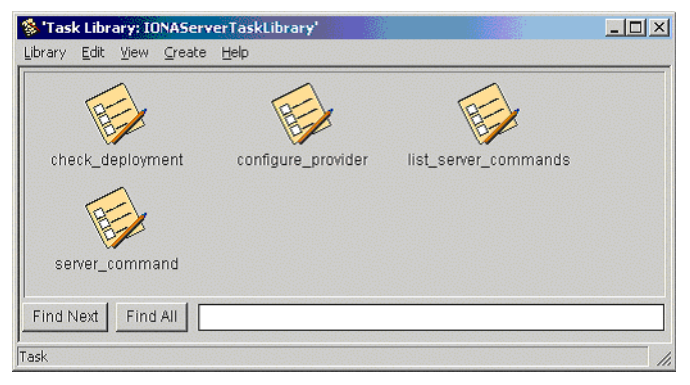

**Figure 8:** *Contents of the IONA Server Task Library*

<span id="page-32-0"></span>7. If the check\_deployment task runs successfully, try running list server commands. This shows a list of actions that you can run on each server, for example:

mydomain\_locator\_myhost,stop

Executing this command stops the Orbix locator in mydomain. You can execute any of these server commands by running the server command task. This is an exercise for later (described in "Configuring the resource model" on page 34).

## <span id="page-33-2"></span><span id="page-33-0"></span>**Configuring the Resource Model for your Endpoint**

<span id="page-33-5"></span><span id="page-33-4"></span><span id="page-33-3"></span><span id="page-33-1"></span>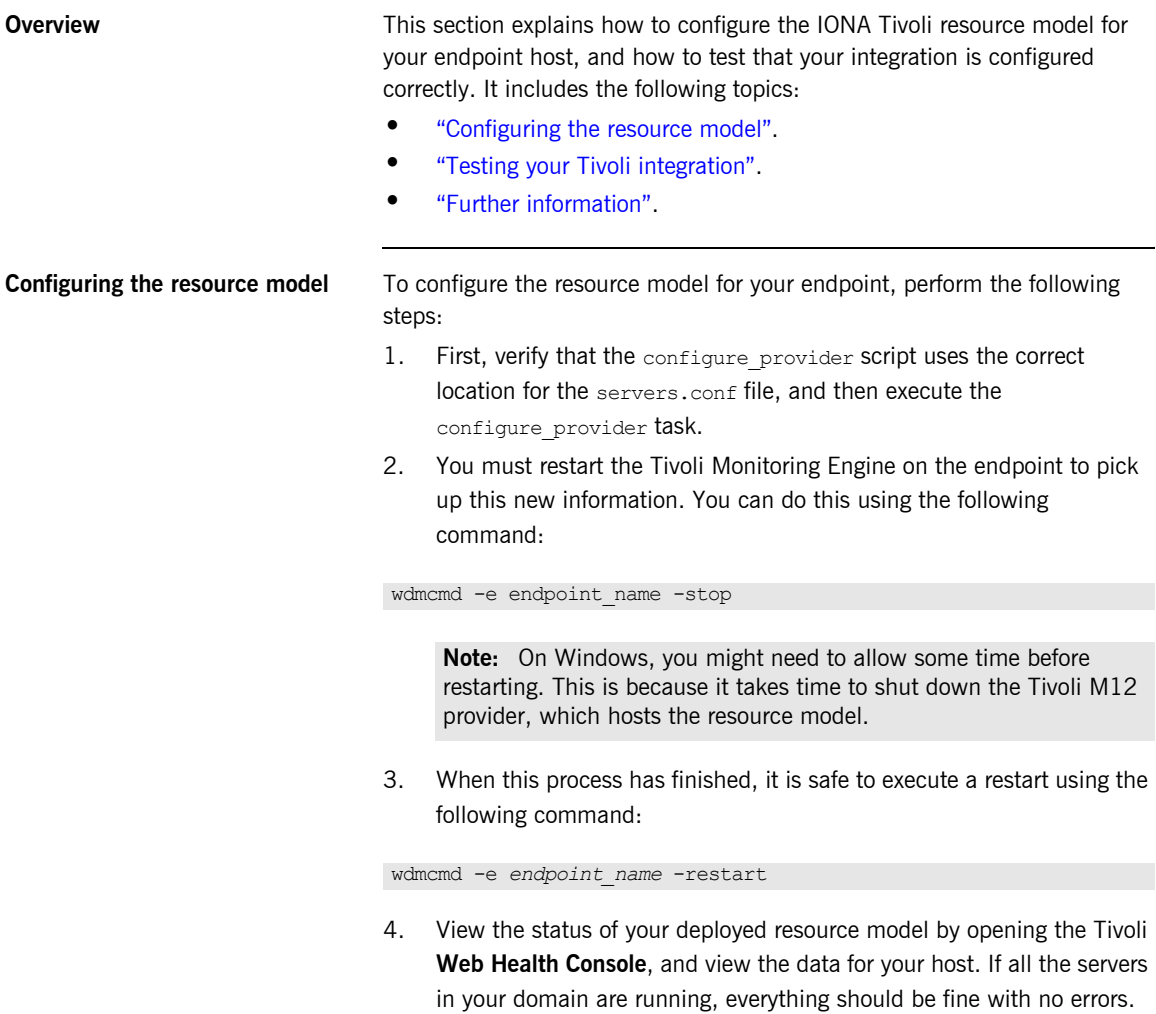

<span id="page-34-5"></span><span id="page-34-4"></span><span id="page-34-3"></span><span id="page-34-2"></span><span id="page-34-1"></span><span id="page-34-0"></span>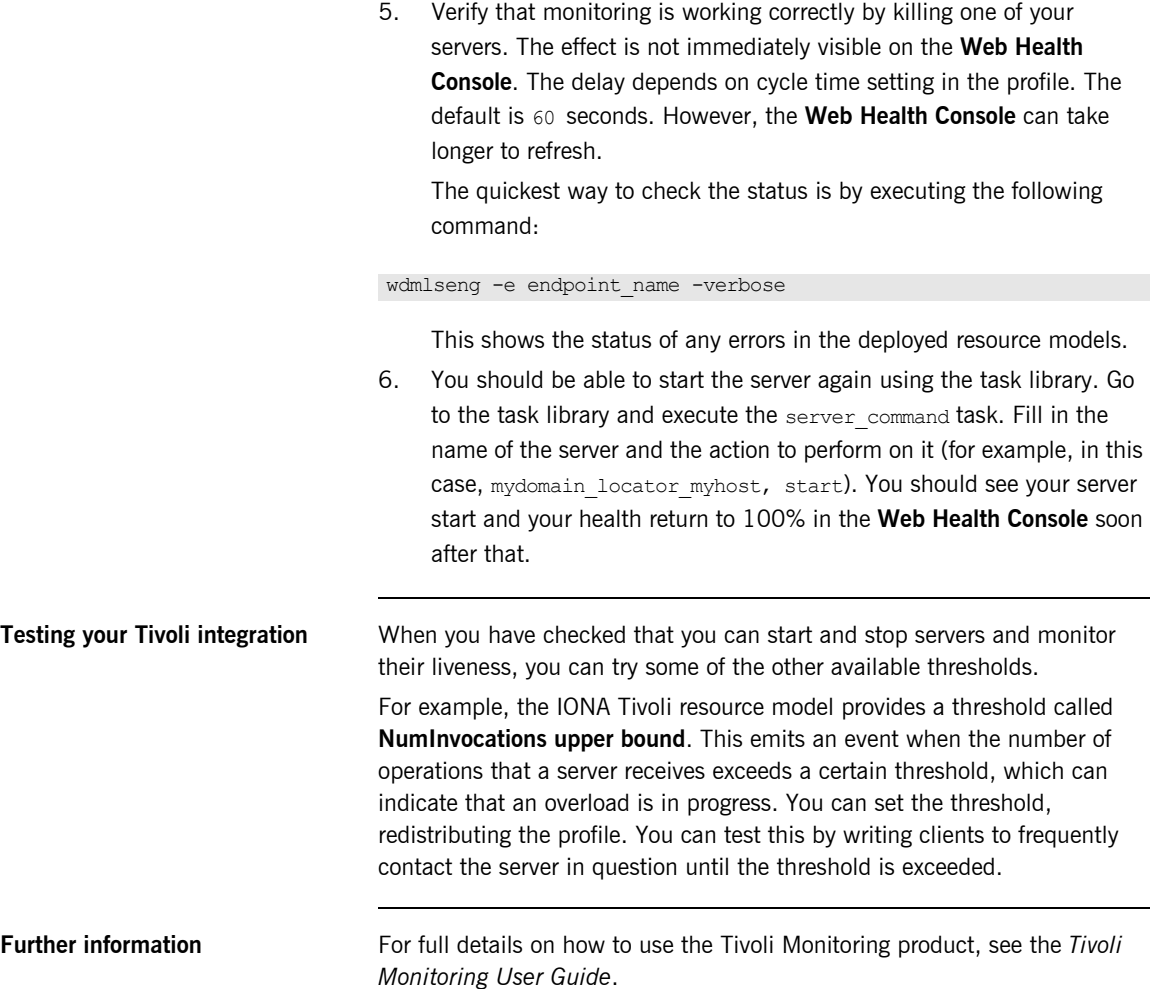

### CHAPTER 3 | **Configuring your Tivoli Environment**

## CHAPTER 4

# <span id="page-36-1"></span><span id="page-36-0"></span>Extending to a Production Environment

*This section describes how to extend an IONA Tivoli integration from a test environment to a production environment.*

**In this chapter** This chapter contains the following sections:

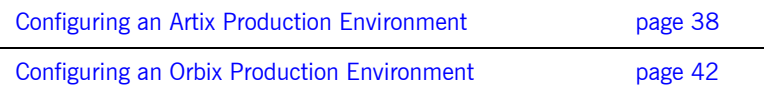

## <span id="page-37-1"></span><span id="page-37-0"></span>**Configuring an Artix Production Environment**

**Overview When you have performed the basic setup steps, then you can move on to contrary the When you have performed the basic setup steps.** the deployment-based production tasks. These include:

- **"Monitoring your own Artix applications".**
- **"Monitoring an Artix application on multiple hosts".**
- **"Monitoring multiple Artix applications on the same host".**
- **"Further information".**

### <span id="page-37-2"></span>**Monitoring your own Artix applications**

<span id="page-37-3"></span>You must add the following settings to your Artix server's configuration file:

```
my_application {
```

```
# Ensure that bus response monitor is in your orb plugins list.
orb plugins = [\dots, "bus response monitor"];
# Collector period (in seconds). How often performance information is logged.
plugins: it response time collector: period = "60";
# Set the name of the file which holds the performance log
plugins: it response time collector: filename =
"/opt/myapplication/log/myapplication_perf.log";
}
```
Note: The specified plugins: it response time collector: period should divide evenly into your cycle time (for example, a period of 20 and a cycle time of 60).

### <span id="page-38-1"></span>**Monitoring an Artix application on multiple hosts**

<span id="page-38-3"></span>The same principles apply when monitoring your server on multiple hosts. Each host has one servers.conf file. In the following example, assume that you want to run the prdserver on an endpoint host called dublin:

- 1. Create the servers.conf and server commands.txt files for the servers that you want to monitor on the dublin host (see "Setting up your Artix Environment" on page 18 for details).
- <span id="page-38-2"></span>2. Run the configure provider task selecting the dublin endpoint. Enter the location of the servers.conf file on the dublin host, shown in [Figure 9.](#page-38-0)
- 3. Restart the Tivoli Monitoring Engine on dublin as described in "Configuring the Resource Model for your Endpoint" on page 34.

Now you should be able to monitor prdserver on dublin.

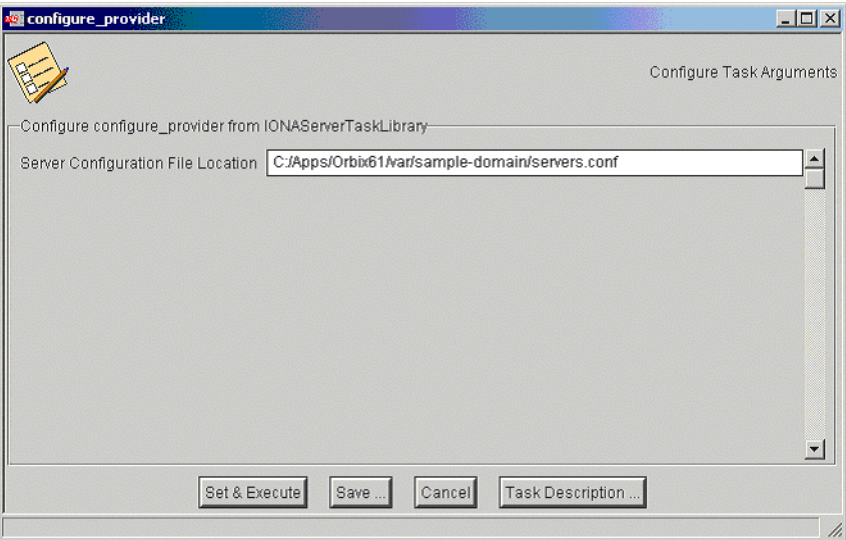

<span id="page-38-0"></span>**Figure 9:** *The configure\_provider Task*

### **Example task**

Suppose you want to execute the stop script for the prdserver on the dublin endpoint. Assuming your server commands.txt file is complete, you can open the server command task selecting the dublin endpoint. The script takes the following parameters:

```
Server Command File Location, (location of server commands.txt)
Server Name,
Server Action,
Server Id
```
<span id="page-39-5"></span><span id="page-39-2"></span>The Server Name and Server Id is myapplication prdserver. The action is stop, but the Server Command File Location defaults to whatever this location was on the host where you first generated the  $tivoli$  install.tar.

<span id="page-39-3"></span>You must retype this location so that it points to the correct location on the dublin host. Use the same path for your servers.conf and server commands.txt files on all hosts, if possible. If not, enter a new location each time that you want to invoke an action on a different host.

<span id="page-39-4"></span><span id="page-39-1"></span><span id="page-39-0"></span>Alternatively, you can use the server command task as a template for a new task. After changing the value of server commands.txt, and filling in the other fields, instead of clicking **Set & Execute**, click **Save...**. You can rename this task as, for example, stop\_prdserver\_on\_dublin.

If you want more flexibility in deciding which parameters to default and which to leave open, you can create a custom task library based on the IONA Tivoli task library. A description of how this is done is beyond the scope of this document. If you need to do this, contact IONA Professional Services.

## <span id="page-40-3"></span><span id="page-40-2"></span><span id="page-40-1"></span><span id="page-40-0"></span>**Monitoring multiple Artix applications on the same host** Sometimes you may need to deploy multiple separate Artix applications on the same host. The solution is to merge the servers.conf and server commands.txt files from each of the applications into single servers.conf and server commands.txt files. For example, if the servers, conf file from the UnderwriterCalc application looks as follows: And the servers.conf file for the ManagePolicy application looks as follows: The merged servers.conf file will then include the following two lines: Exactly the same procedure applies to the server commands.txt file. **Further information** For full details on how to use the Tivoli Monitoring product, see your *Tivoli Monitoring User Guide.* UnderwriterCalc,1,/opt/myAppUnderwritierCalc/log/UnderwriterCalc\_perf.log ManagePolicy, 1, /opt/ManagePolicyApp/log/ManagePolicy\_perf.log UnderwriterCalc,1,/opt/myAppUnderwritierCalc/log/UnderwriterCalc\_perf.log ManagePolicy, 1, /opt/ManagePolicyApp/log/ManagePolicy perf.log

## <span id="page-41-0"></span>**Configuring an Orbix Production Environment**

**Overview When you have performed the basic setup steps, then you can move on to contrary the When you have performed the basic setup steps.** the deployment-based production tasks. These include:

- **•** "Monitoring your own Orbix applications".
- **\*** "Monitoring your Orbix servers on multiple hosts".
- **"Monitor multiple Orbix domains on the same host".**
- **"Further information".**

### <span id="page-41-1"></span>**Monitoring your own Orbix applications**

<span id="page-41-5"></span>You can use the **Orbix Configuration** tool to enable Tivoli management of Orbix services. Enabling Tivoli to manage your own Orbix applications involves the following steps:

1. You must configure your application to use performance logging (see the *Orbix Management Userís Guide* for a full description). For example, suppose you have a server executable named myapplication prdserver that executes with the ORB name myapplication.prdserver. The typical configuration would be as follows:

### <span id="page-41-4"></span><span id="page-41-3"></span>**C++ applications**

```
myapplication {
   prdserver {
    binding:server binding list = ["it response time logger+OTS", ""];
    plugins: it response time collector: period = "30";
    plugins:it_response_time_collector:server-id 
        ="myapplication_prdserver";
    plugins: it response time collector: filename =
        "/opt/myapplication/logs/prdserver/prdserver_perf.log";
     }
}
```
### <span id="page-42-4"></span><span id="page-42-3"></span>**Java applications**

```
myapplication {
  prdserver {
    binding:server binding list = ["it response time logger+OTS", "..."];
     plugins:it_response_time_collector:period = "30";
    plugins: it response time collector:server-id = "myapplication prdserver";
    plugins: it response time collector: log properties = ["log4j.rootCategory=INFO, A1",
        ìlog4j.appender.A1=com.iona.management.logging.log4jappender.TimeBasedRollingFile
       Appender",
    ìlog4j.appender.A1.File=/opt/myapplications/logs/prdserver_perf.logî,
    "log4j.appender.A1.layout=org.apache.log4j.PatternLayout",
    ìlog4j.appender.A1.layout.ConversionPattern=%d{ISO8601} %-80m %nî];
    }
}
```
<span id="page-42-1"></span>**Note:** The specified plugins: it response time collector: period should divide evenly into your cycle time (for example, a period of 20 and a cycle time of 60).

<span id="page-42-9"></span><span id="page-42-5"></span><span id="page-42-2"></span>2. The most important configuration values are the server-id and the  $C++$  filename or Java log properties used by the response time collector. You can add these values to the servers.conf file to make the IONA Tivoli resource model aware of your application as follows:

<span id="page-42-11"></span>myapplication\_prdserver, 1, /opt/myapplication/logs/prdserver/prdserver\_perf.log

- 3. Restart your endpoint. Now Tivoli will monitor the execution of the myapplication\_prdserver.
- <span id="page-42-10"></span>4. To control the myapplication prdserver server through the server\_command task, edit the server\_commands.txt file. For example you could add the following entries to the server commands.txt file:

```
myapplication_prdserver,start = 
   /opt/myapplication/scripts/prdserver_start.sh
myapplication prdserver, stop =
   /opt/myapplication/scripts/prdserver_stop.sh
myapplication prdserver, restart =
   /opt/myapplication/scripts/prdserver_restart.sh
```
<span id="page-43-3"></span>The prdserver start.sh, prdserver stop.sh and prdserver\_restart.sh scripts will be written by you.

<span id="page-43-1"></span>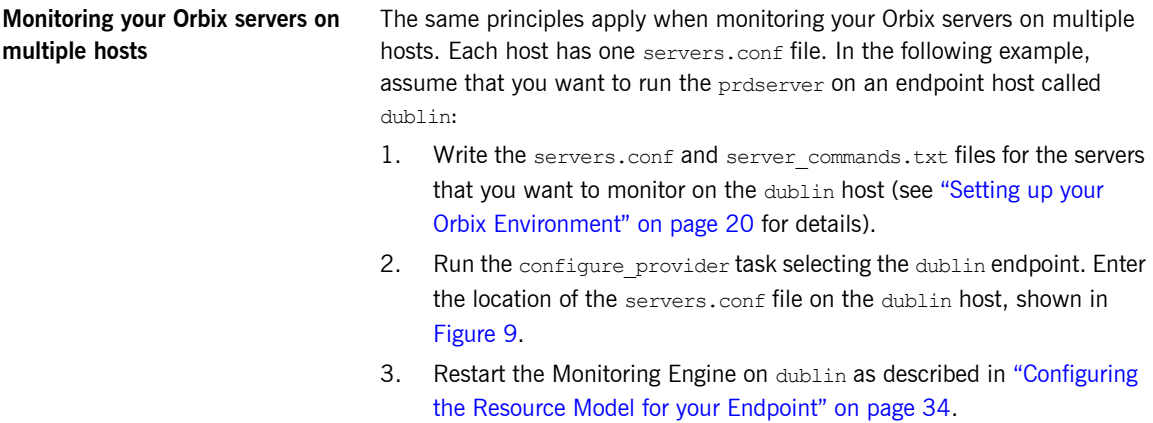

<span id="page-43-2"></span>Now you should be able to monitor prdserver on dublin.

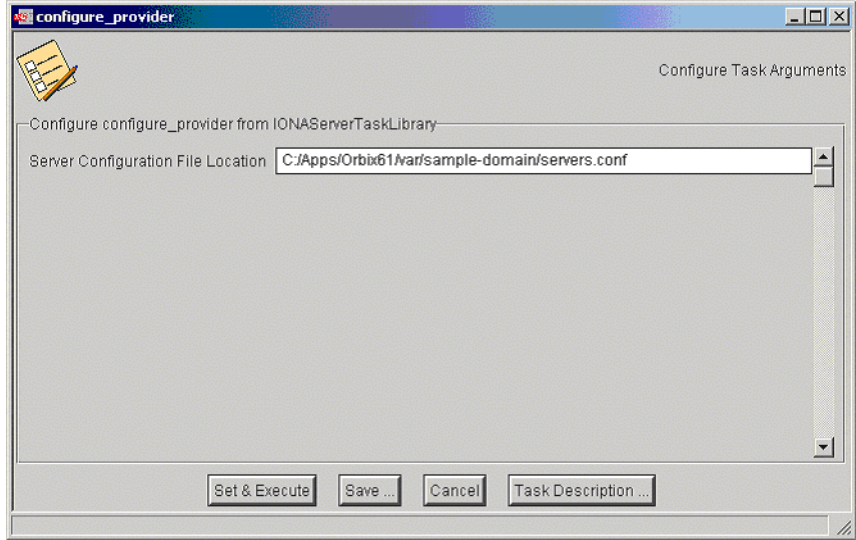

<span id="page-43-0"></span>**Figure 10:** *The configure\_provider Task*

### **Example task**

Suppose you want to execute the stop script for the prdserver on the dublin endpoint. Assuming your server commands.txt file is complete, you can open the server command task selecting the dublin endpoint. The script takes the following parameters:

```
Server Command File Location, (location of server commands.txt)
Server Name,
Server Action,
Server Id
```
<span id="page-44-7"></span><span id="page-44-4"></span>The Server Name and Server Id is myapplication prdserver. The action is stop, but the Server Command File Location defaults to whatever this location was on the host where you first generated the  $tivoli$  install.tar.

<span id="page-44-5"></span>You must retype this location so that it points to the correct location on the dublin host. Use the same path for your servers.conf and server commands.txt files on all hosts, if possible. If not, enter a new location each time that you want to invoke an action on a different host.

<span id="page-44-6"></span><span id="page-44-3"></span><span id="page-44-2"></span>Alternatively, you can use the server command task as a template for a new task. After changing the value of server commands.txt, and filling in the other fields, instead of clicking **Set & Execute**, click **Save...**. You can rename this task as, for example, stop prdserver on dublin.

If you want more flexibility in deciding which parameters to default and which to leave open, you can create a custom task library based on the IONA Tivoli task library. A description of how this is done is beyond the scope of this document. If you need to do this, contact IONA Professional Services.

<span id="page-44-0"></span>**Monitor multiple Orbix domains on the same host** You may have more than one Orbix configuration domain running on the same host. Tivoli is not aware of concepts like Orbix configuration domains and the current solution for this is to have the IONA Tivoli resource model perform monitoring of all domains on the same host. This means having only one servers.conf or server commands.txt file for each host.

This could potentially cause problems if you have servers on the same host that have the same ORB name and by extension the same default value for the following variable:

<span id="page-44-1"></span>plugins:it\_response\_time\_collector:server-id

This is why, by default, the server IDs are generated with the domain name added as prefix and the host name added as suffix (for example, mydomain\_locator\_myhost).

A typical servers.conf file with two domains (mydomain and yourdomain) would look as follows:

```
mydomain_locator, 1, 
/opt/iona/var/domains/mydomain/logs/locator_myhost_perf.log
...
yourdomain_locator, 1,
/opt/iona/var/domains/yourdomain/logs/locator_yourhost_perf.log
```
Similarly for the task library:

```
mydomain_locator_myhost , start,
/opt/iona/etc/bin/mydomain_locator_start.sh
...
yourdomain_locator_yourhost , start,
/opt/iona/etc/bin/yourdomain_locator_start.sh
```
<span id="page-45-0"></span>Further information **For full details on how to use the Tivoli Monitoring product, see your** *Tivoli* **<b>Formation** *Monitoring User Guide*.

## CHAPTER 5

# <span id="page-46-1"></span><span id="page-46-0"></span>Using the IONA Tivoli Integration

*This chapter explains how to perform common tasks using the IONA Tivoli integration. For example, how to access historical data, or detect when a server is down.*

**In this chapter** This chapter contains the following sections:

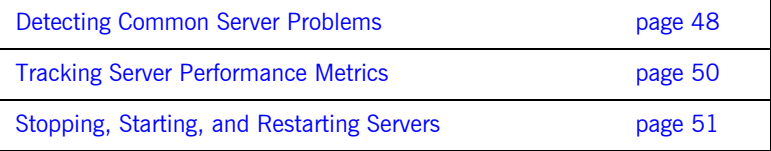

## <span id="page-47-0"></span>**Detecting Common Server Problems**

<span id="page-47-8"></span><span id="page-47-7"></span><span id="page-47-6"></span><span id="page-47-5"></span><span id="page-47-4"></span><span id="page-47-3"></span><span id="page-47-2"></span><span id="page-47-1"></span>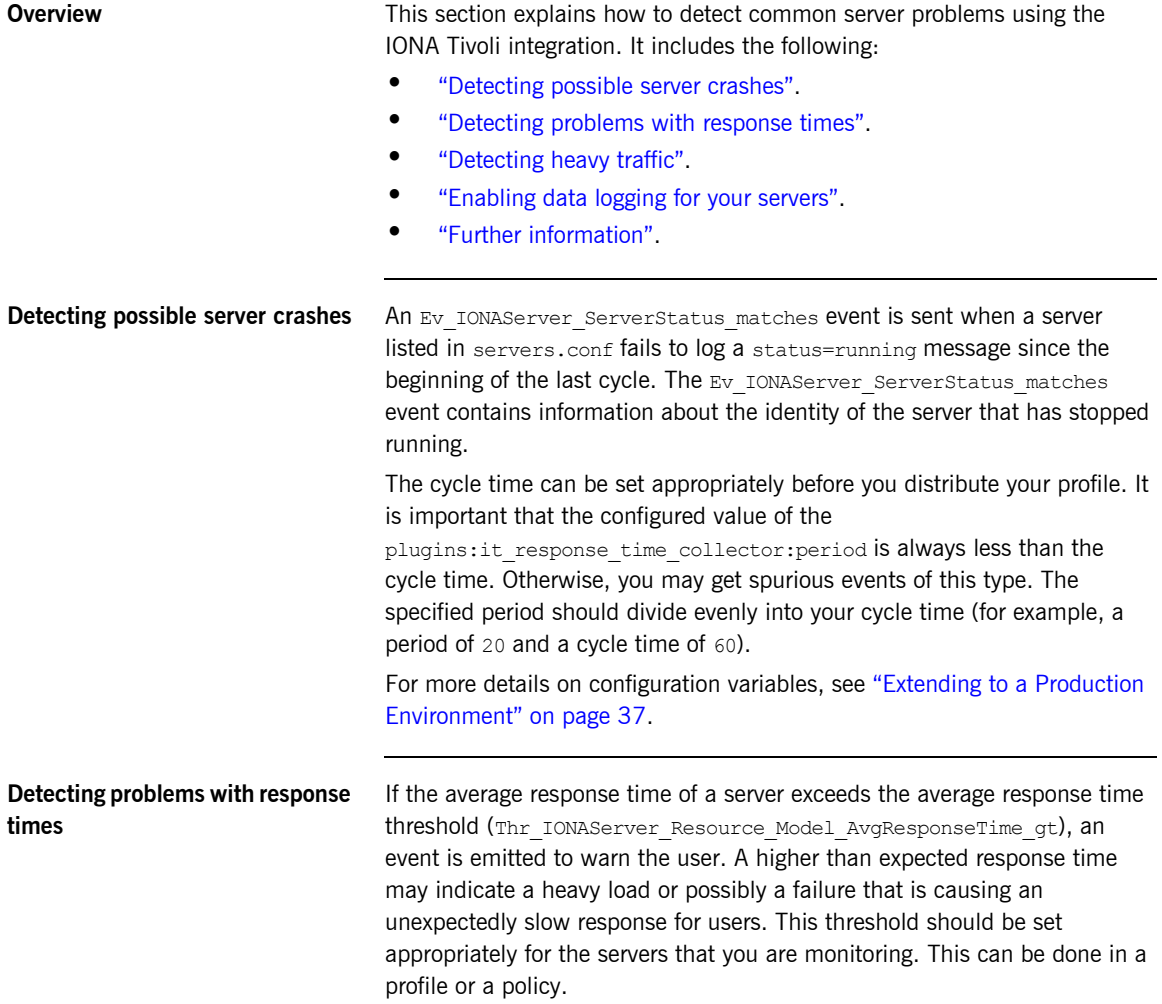

<span id="page-48-14"></span><span id="page-48-13"></span><span id="page-48-12"></span><span id="page-48-11"></span><span id="page-48-10"></span><span id="page-48-9"></span><span id="page-48-8"></span><span id="page-48-7"></span><span id="page-48-6"></span><span id="page-48-5"></span><span id="page-48-4"></span><span id="page-48-3"></span><span id="page-48-2"></span><span id="page-48-1"></span><span id="page-48-0"></span>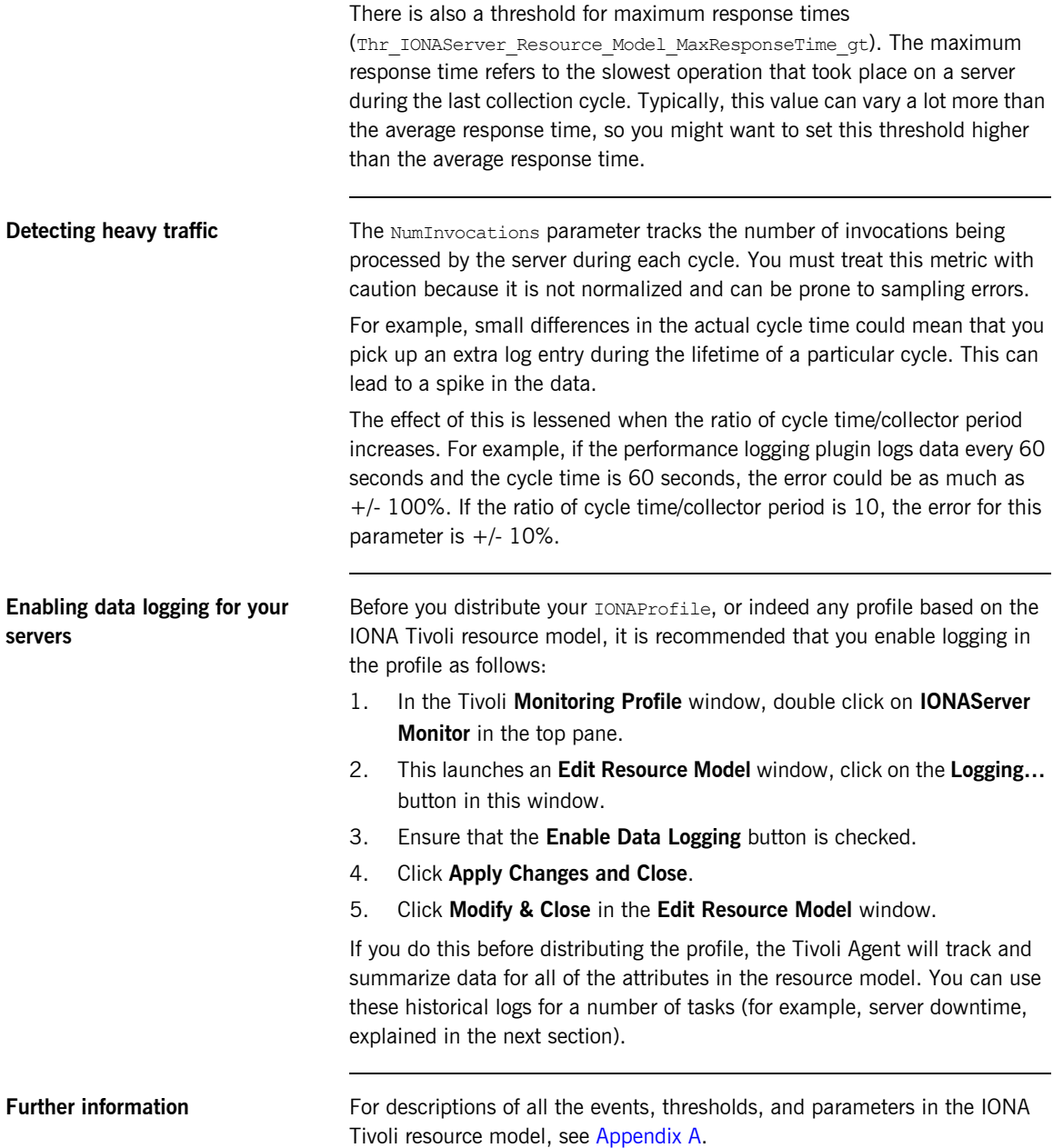

## <span id="page-49-0"></span>**Tracking Server Performance Metrics**

<span id="page-49-9"></span><span id="page-49-8"></span><span id="page-49-7"></span><span id="page-49-6"></span><span id="page-49-5"></span><span id="page-49-4"></span><span id="page-49-3"></span><span id="page-49-2"></span><span id="page-49-1"></span>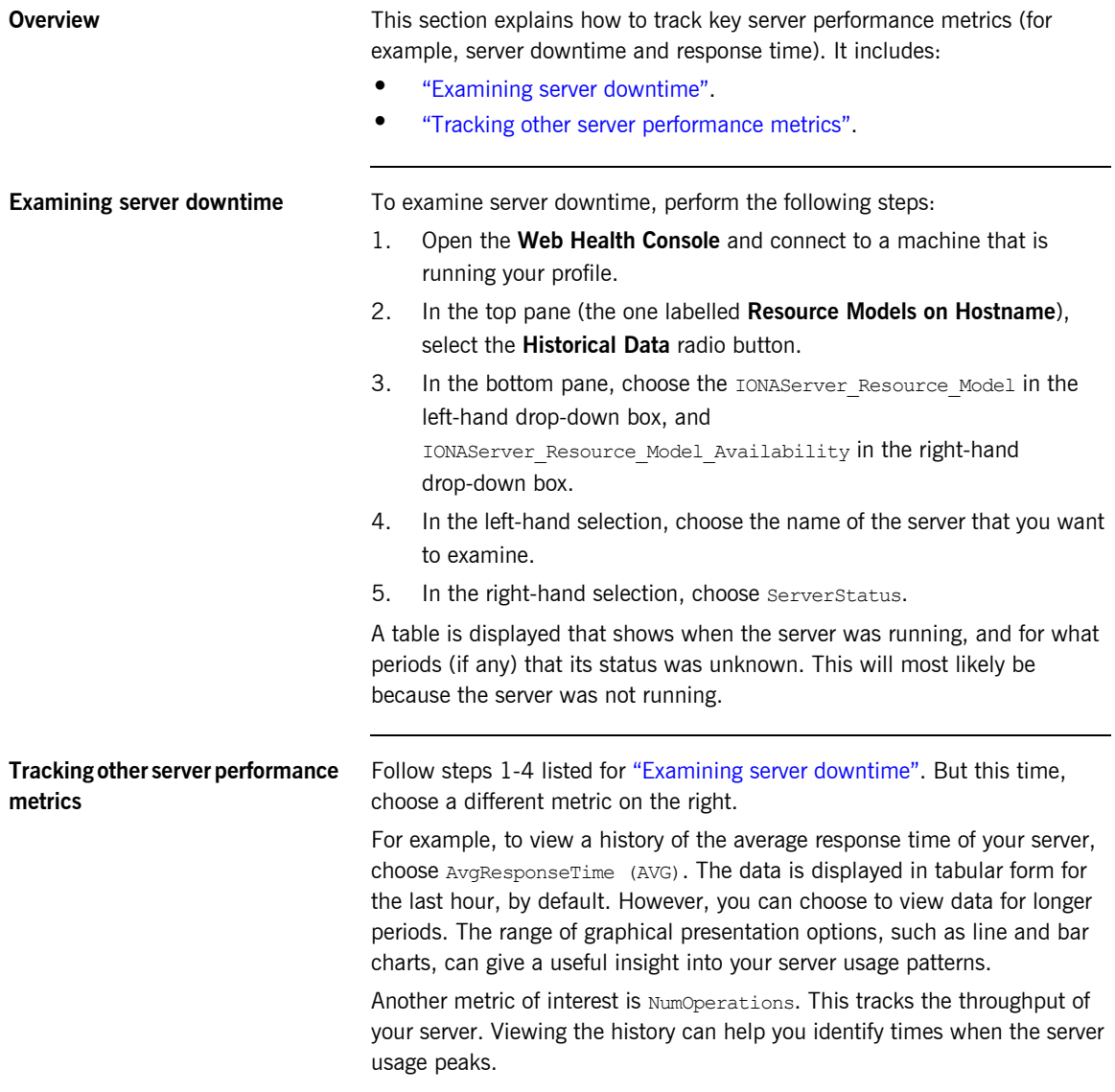

## <span id="page-50-0"></span>**Stopping, Starting, and Restarting Servers**

**Overview** This section explains how to use the IONAServerTaskLibrary to perform actions on servers (for example, stop, start, or restart). It includes:

- <span id="page-50-5"></span>**•** "Establishing which servers and operations are tracked".
- *"Example of starting the locator service".*

### <span id="page-50-1"></span>**Establishing which servers and operations are tracked**

The IONAServerTaskLibrary enables you to stop, start or restart your servers. To check what servers are recognized by the system and what operations are defined for them, perform the following steps:

- 1. Double click on the IONAServerTaskLibrary.
- 2. Double click on list server commands.
- <span id="page-50-3"></span>3. Click the **Display on Desktop** checkbox.
- <span id="page-50-4"></span>4. Click the endpoint on which to execute the task.
- <span id="page-50-6"></span>5. Select **Execute & Dismiss**.
- <span id="page-50-7"></span>6. Verify that the **Server Command File Location** is correct (this is the server commands.txt file).
- <span id="page-50-8"></span>7. Click **Set & Execute**.

A list of recognized servers and the operations supported for those servers is displayed.

### <span id="page-50-2"></span>**Example of starting the locator service**

To start an Orbix locator service (for example, in the domain  $f_{\text{OO}}$ , on the host patrick) perform the following steps:

- 1. Double click on the IONAServerTaskLibrary.
- 2. Double click on server command.
- 3. Click the **Display on Desktop** checkbox. Select the endpoint on which to execute the task.
- 4. Click **Execute & Dismiss**.
- 5. Verify that the **Server Commands File Location** is correct (this is for the server\_commands.txt file)
- 6. Fill in the name and ID of the server (foo\_locator\_patrick) and the action (start).
- 7. Click **Set & Execute**.

## APPENDIX A

# <span id="page-52-1"></span><span id="page-52-0"></span>IONA Tivoli Resource Model

*This appendix describes the contents of the IONA Tivoli resource model. It includes descriptions of the thresholds, events, and parameters used in this model, along with a WBEM/CIM definition.*

**In this appendix** This chapter contains the following sections:

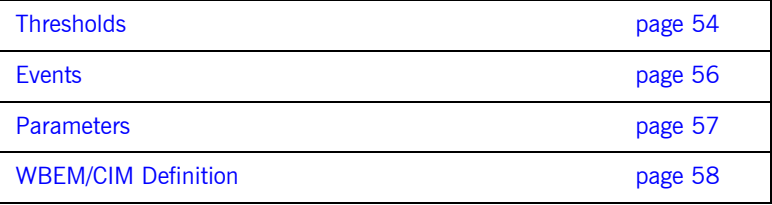

## <span id="page-53-0"></span>**Thresholds**

<span id="page-53-5"></span>This section describes the thresholds in the IONA Tivoli resource model. It lists an internal name and description of each threshold.

## <span id="page-53-6"></span>**Thr\_IONAServer\_Resource\_Model\_AvgResponseTime\_gt**

When the AvgResponseTime counter exceeds this threshold, the Ev\_IONAServer\_Resource\_Model\_AvgResponseTime\_too\_high event is generated.

<span id="page-53-1"></span>The default value is 50.

This threshold corresponds to the **AvgResponseTime upper bound** threshold displayed in the **Profile Manager** GUI.

## <span id="page-53-7"></span>**Thr\_IONAServer\_Resource\_Model\_MaxResponseTime\_gt**

When the MaxResponseTime counter exceeds this threshold, the Ev\_IONAServer\_Resource\_Model\_MaxResponseTime\_too\_high event is generated.

<span id="page-53-2"></span>The default value is 250.

<span id="page-53-4"></span>This threshold corresponds to the **MaxResponseTime upper bound** threshold displayed in the **Profile Manager** GUI.

## <span id="page-53-8"></span>**Thr\_IONAServer\_Resource\_Model\_NumInvocations\_lt**

When the NumInvocations counter is lower than this threshold, the Ev IONAServer Resource Model NumInvocations too low event is generated.

<span id="page-53-3"></span>The default value is 0.

This threshold corresponds to the **NumInvocations lower bound** threshold displayed in the **Profile Manager** GUI. This threshold is useful for detecting server hangs when used in conjunction with a ping client that is run at regular intervals.

## <span id="page-54-1"></span>**Thr\_IONAServer\_Resource\_Model\_NumInvocations\_gt**

When the NumInvocations counter exceeds this threshold the Ev\_IONAServer\_Resource\_Model\_NumInvocations\_too\_high event is generated.

<span id="page-54-0"></span>The default value is 100000.

This threshold corresponds to the **NumInvocations upper bound** threshold displayed in the **Profile Manager** GUI.

## <span id="page-55-0"></span>**Events**

<span id="page-55-1"></span>This section describes the events in the IONA Tivoli resource model. It lists an internal name and description of each event.

### **Ev\_IONAServer\_Resource\_Model\_AvgResponseTime\_too\_high**

This event is generated when the AvgResponseTime counter exceeds the **AvgResponseTime upper bound** threshold.

## <span id="page-55-2"></span>**Ev\_IONAServer\_Resource\_Model\_MaxResponseTime\_too\_high**

This event is generated when the MaxResponseTime counter exceeds the **MaxResponseTime upper bound** threshold.

## <span id="page-55-4"></span>**Ev\_IONAServer\_Resource\_Model\_NumInvocations\_too\_low**

This event is generated when the NumInvocations counter is lower than the **NumInvocations lower bound** threshold.

## <span id="page-55-3"></span>**Ev\_IONAServer\_Resource\_Model\_NumInvocations\_too\_high**

<span id="page-55-6"></span>This event is generated when the server is receiving a large number of invocations, and when the NumInvocations counter exceeds the **NumInvocations upper bound** threshold. This can be an indication of overload.

## <span id="page-55-5"></span>**Ev\_IONAServer\_Server\_Status\_matches**

This event is generated when the status of the server is unknown.

## <span id="page-56-0"></span>**Parameters**

<span id="page-56-1"></span>This section describes the parameter in the IONA Tivoli resource model. It lists an internal name and description.

## <span id="page-56-2"></span>**Par\_Problematic\_Status\_Values\_eqs**

This specifies values that indicate a problem with the server status. Possible values are as follows:

- <span id="page-56-5"></span>**ï** unknown
- <span id="page-56-4"></span><span id="page-56-3"></span>**ï** shutdown\_started
- **ï** shutdown\_complete

## <span id="page-57-0"></span>**WBEM/CIM Definition**

<span id="page-57-1"></span>WBEM/CIM refers to Web-Based Enterprise Management/Common Information Model. The WBEM/CIM definition for the IONA Tivoli resource model is as follows:

```
#pragma namespace ("\\\\.\\ROOT\\CIMV2")
\sqrt{2}Dynamic,
M12_Instrumentation("Java.com.iona.management.provider.tivoli.AR
   TILTProviderImpl | | ENUM"),
Provider("M12JavaProvider")
]
class IONAServer
{
    [Key, Description("The unique name of an IONA Server 
  Replica")]
    string Identifier;
     [
    Dynamic,
   M12_Instrumentation("Java.com.iona.management.provider.tivoli
   .ARTILTProviderImpl | | GET"),
    Provider("M12JavaProvider")
     ]
    uint32 NumInvocations;
     [
     Dynamic,
   M12_Instrumentation("Java.com.iona.management.provider.tivoli
   .ARTILTProviderImpl | | GET"),
    Provider("M12JavaProvider")
     ]
    uint32 MaxResponseTime;
```

```
 Dynamic,
```
 $\Gamma$ 

```
M12_Instrumentation("Java.com.iona.management.provider.tivoli
   .ARTILTProviderImpl | | GET"),
     Provider("M12JavaProvider")
     ]
     uint32 MinResponseTime;
     [
     Dynamic,
   M12_Instrumentation("Java.com.iona.management.provider.tivoli
    .ARTILTProviderImpl | | GET"),
     Provider("M12JavaProvider")
     ]
     uint32 AvgResponseTime;
    \left[ \right] Dynamic,
   M12_Instrumentation("Java.com.iona.management.provider.tivoli
   .ARTILTProviderImpl | | GET"),
     Provider("M12JavaProvider")
     ]
     string ServerStatus;
};
```
APPENDIX A | **IONA Tivoli Resource Model**

# <span id="page-60-0"></span>Index

## **A**

[Apply Changes and Close 49](#page-48-3) [average response time 48,](#page-47-3) [50](#page-49-3) [AvgResponseTime 50](#page-49-4) [AvgResponseTime upper bound 54](#page-53-1)

## **B**

binding: server\_binding\_list 42, [43](#page-42-0) bus response monitor 38

## **C**

 $C++$  configuration 42 check deployment task 32 [configure\\_provider 34,](#page-33-3) [39,](#page-38-2) [44](#page-43-2) [configure\\_provider task 32](#page-31-2) [crash, server 48](#page-47-4) [create\\_profile.sh 28](#page-27-1) create tivoli install bundle 26, [27](#page-26-0) [cycle time 35,](#page-34-2) [43,](#page-42-1) [48](#page-47-5)

## **D**

[Display on Desktop 51](#page-50-3) [Domain Settings 21](#page-20-3)

## **E**

[Edit Resource Model 49](#page-48-4) [EMS 10](#page-9-3) [Enable Data Logging 31,](#page-30-0) [49](#page-48-5) [Enterprise Management System 10](#page-9-4) [events 56](#page-55-1) [Ev\\_IONAServer\\_Resource\\_Model\\_MaxResponseTime](#page-55-2) too high 56 [Ev\\_IONAServer\\_Resource\\_Model\\_NumInvocations\\_t](#page-55-3) oo\_high 56 [Ev\\_IONAServer\\_Resource\\_Model\\_NumInvocations\\_t](#page-55-4) oo low  $56$ [Ev\\_IONAServer\\_Server\\_Status\\_matches 56](#page-55-5) [Ev\\_IONAServer\\_ServerStatus\\_matches 48](#page-47-6) [Execute & Dismiss 51](#page-50-4)

## **F**

[filename 43](#page-42-2)

## **G**

[Generate EMS Configuration Files 21](#page-20-4)

## **I**

import tll.sh 28 [IONAProfile 28,](#page-27-3) [49](#page-48-6) [IONAServer Monitor 30,](#page-29-1) [49](#page-48-7) [IONAServer\\_Resource\\_Model 50](#page-49-5) [IONAServer\\_Resource\\_Model\\_Availability 50](#page-49-6) [IONAServerTaskLibrary 32,](#page-31-3) [51](#page-50-5) [IONA Tivoli resource model 49](#page-48-8) [itconfigure tool 21](#page-20-5) [it\\_response\\_time\\_logger 42,](#page-41-4) [43](#page-42-3)

### **J**

[Java configuration 43](#page-42-4)

### **L**

[Launch Service on Domain Startup 22](#page-21-2) list server commands task 32 [log file interpreter 11](#page-10-3) [Logging... 31,](#page-30-1) [49](#page-48-9) log properties 43

### **M**

[maximum response time 49](#page-48-10) [MaxResponseTime upper bound 54](#page-53-2) [Modify & Close 31,](#page-30-2) [49](#page-48-11) [Monitoring Profile 49](#page-48-12)

### **N**

[NumInvocations 49](#page-48-13) [NumInvocations lower bound 54](#page-53-3) [NumInvocations upper bound 35,](#page-34-3) [55,](#page-54-0) [56](#page-55-6) [NumOperations 50](#page-49-7)

## **O**

[Orbix Configuration tool 21,](#page-20-6) [42](#page-41-5) [orb\\_plugins 38](#page-37-4) [Other Properties 22](#page-21-3)

## **P**

[parameters 57](#page-56-1) Par Problematic Status Values eqs 57 [performance log files 18](#page-17-3) performance logging [configuration 22](#page-21-4) [plugins 11](#page-10-4) plugins: it response time collector: filename 38, [42](#page-41-6) plugins: it response time collector: log properties 4 3 plugins: it response time collector: period 38, 42, [43,](#page-42-7) 48 plugins: it response time collector: server-id 42, 43, 45 [Profile Manager 28,](#page-27-4) [54](#page-53-4) [pskill 19](#page-18-1)

## **R**

resource model [events 56](#page-55-1) [parameters 57](#page-56-1) [thresholds 54](#page-53-5) [response time 11](#page-10-5) [average 48](#page-47-3) [maximum 49](#page-48-10) [response\\_time\\_collector 43](#page-42-9)

## **S**

[Save... 40,](#page-39-0) [45](#page-44-2) server command 40, [45](#page-44-3) [Server Command File Location 40,](#page-39-2) [45,](#page-44-4) [51](#page-50-6) [server\\_commands.txt 23,](#page-22-2) [32,](#page-31-5) [40,](#page-39-3) [41,](#page-40-2) [45,](#page-44-5) [51](#page-50-7) [server\\_command task 32,](#page-31-6) [35,](#page-34-4) [43](#page-42-10) [server crash 48](#page-47-4) [server-id 43](#page-42-11) [servers.conf file 23,](#page-22-3) [32,](#page-31-7) [39,](#page-38-3) [41,](#page-40-3) [44](#page-43-3) [ServerStatus 50](#page-49-8)

[Service Launching 22](#page-21-5) [Set & Execute 40,](#page-39-4) [45,](#page-44-6) [51](#page-50-8) [setup utilities 14](#page-13-4) [shutdown\\_complete 57](#page-56-3) [shutdown\\_started 57](#page-56-4) stopping [applications on Windows 19](#page-18-2)

## **T**

[taskkill 19](#page-18-3) threshold [average response time 48](#page-47-3) [maximum response time 49](#page-48-10) [thresholds 54](#page-53-5) [Thr\\_IONAServer\\_Resource\\_Model\\_AvgResponseTim](#page-47-8) [e\\_gt 48,](#page-47-8) [54](#page-53-6) [Thr\\_IONAServer\\_Resource\\_Model\\_MaxResponseTim](#page-48-14) e gt 49,  $54$ Thr\_IONAServer\_Resource\_Model\_NumInvocations gt 55 Thr IONAServer Resource Model NumInvocations lt 54 [Tivoli Desktop 28](#page-27-5) tivoli install.tar 27, [40,](#page-39-5) [45](#page-44-7) tivoli integration.tar 26 [Tivoli Management Framework 13](#page-12-4) [Tivoli Monitoring 13](#page-12-5) [Tivoli profile manager 27](#page-26-2) [Tivoli region name 27](#page-26-3) [Tivoli task library 14,](#page-13-5) [19](#page-18-4) [Tivoli Web Health Console 34](#page-33-4)

## **U**

[unknown 57](#page-56-5)

## **W**

[WBEM/CIM definition 58](#page-57-1) [wdmcmd 34](#page-33-5) [wdmlseng 35](#page-34-5) [Web Health console 50](#page-49-9) **Windows** [stopping applications 19](#page-18-5)